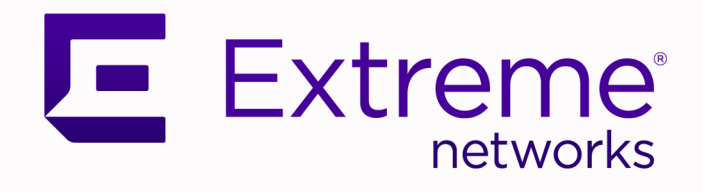

# ExtremeGuest™ Essentials Configuration Guide

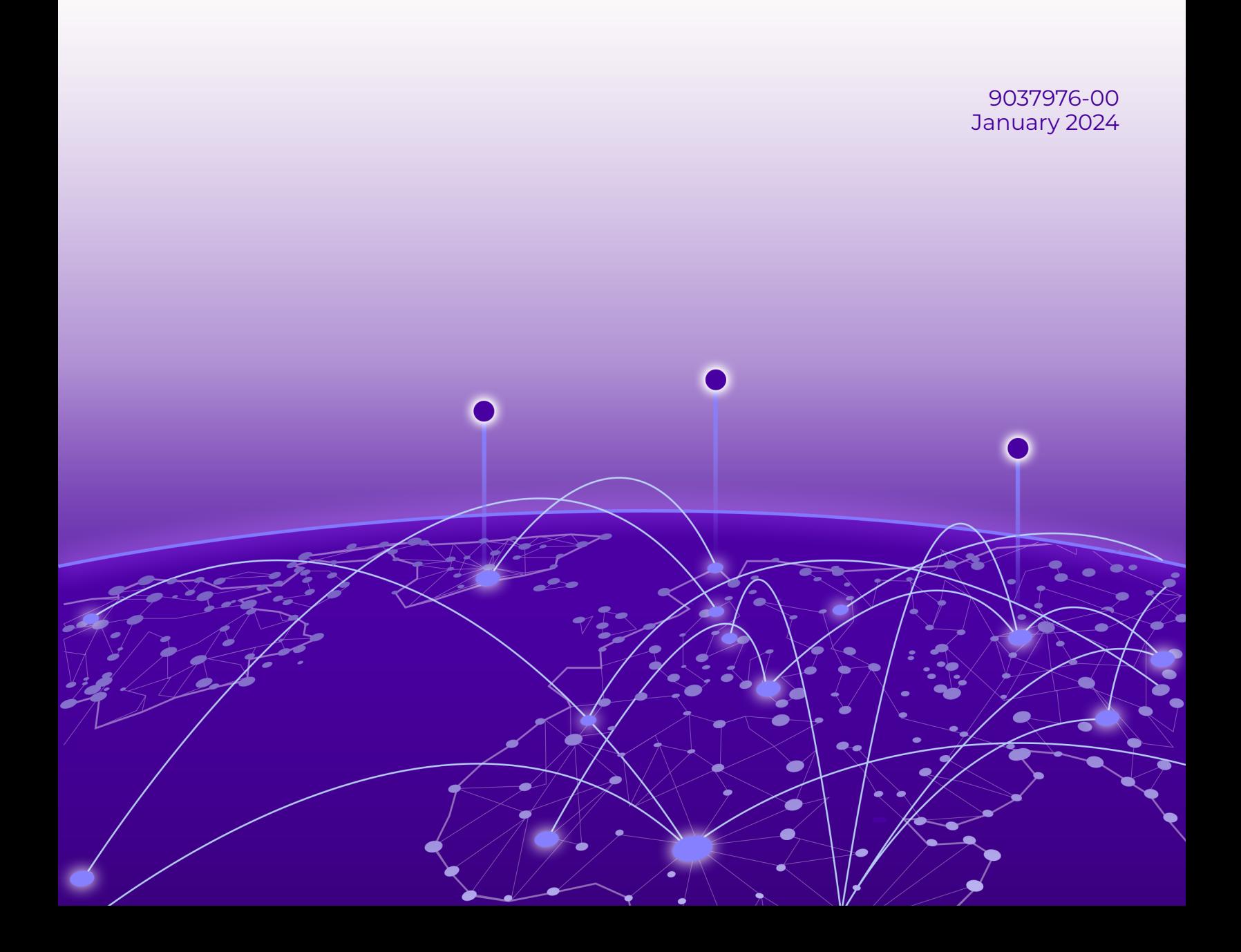

Copyright © 2024 Extreme Networks, Inc. All rights reserved.

### Legal Notice

Extreme Networks, Inc. reserves the right to make changes in specifications and other information contained in this document and its website without prior notice. The reader should in all cases consult representatives of Extreme Networks to determine whether any such changes have been made.

The hardware, firmware, software or any specifications described or referred to in this document are subject to change without notice.

### **Trademarks**

Extreme Networks and the Extreme Networks logo are trademarks or registered trademarks of Extreme Networks, Inc. in the United States and/or other countries.

All other names (including any product names) mentioned in this document are the property of their respective owners and may be trademarks or registered trademarks of their respective companies/owners.

For additional information on Extreme Networks trademarks, see: [www.extremenetworks.com/](https://www.extremenetworks.com/about-extreme-networks/company/legal/trademarks) [about-extreme-networks/company/legal/trademarks](https://www.extremenetworks.com/about-extreme-networks/company/legal/trademarks)

#### Open Source Declarations

Some software files have been licensed under certain open source or third-party licenses. End-user license agreements and open source declarations can be found at: [https://](https://www.extremenetworks.com/support/policies/open-source-declaration/) [www.extremenetworks.com/support/policies/open-source-declaration/](https://www.extremenetworks.com/support/policies/open-source-declaration/)

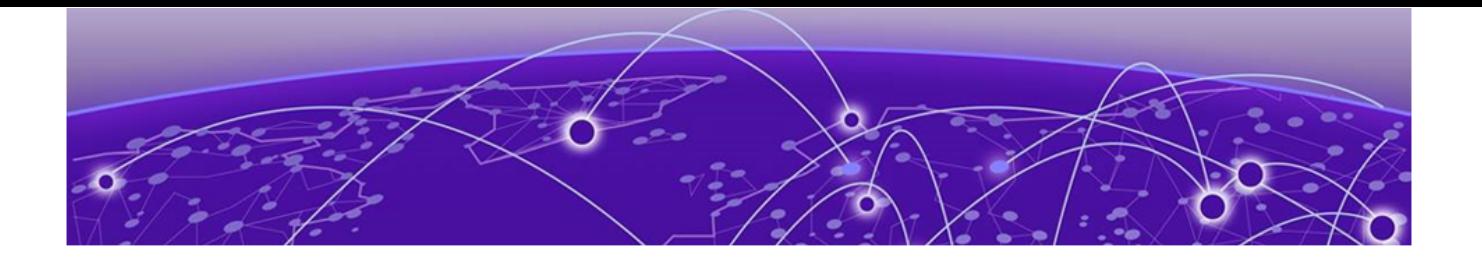

# **Table of Contents**

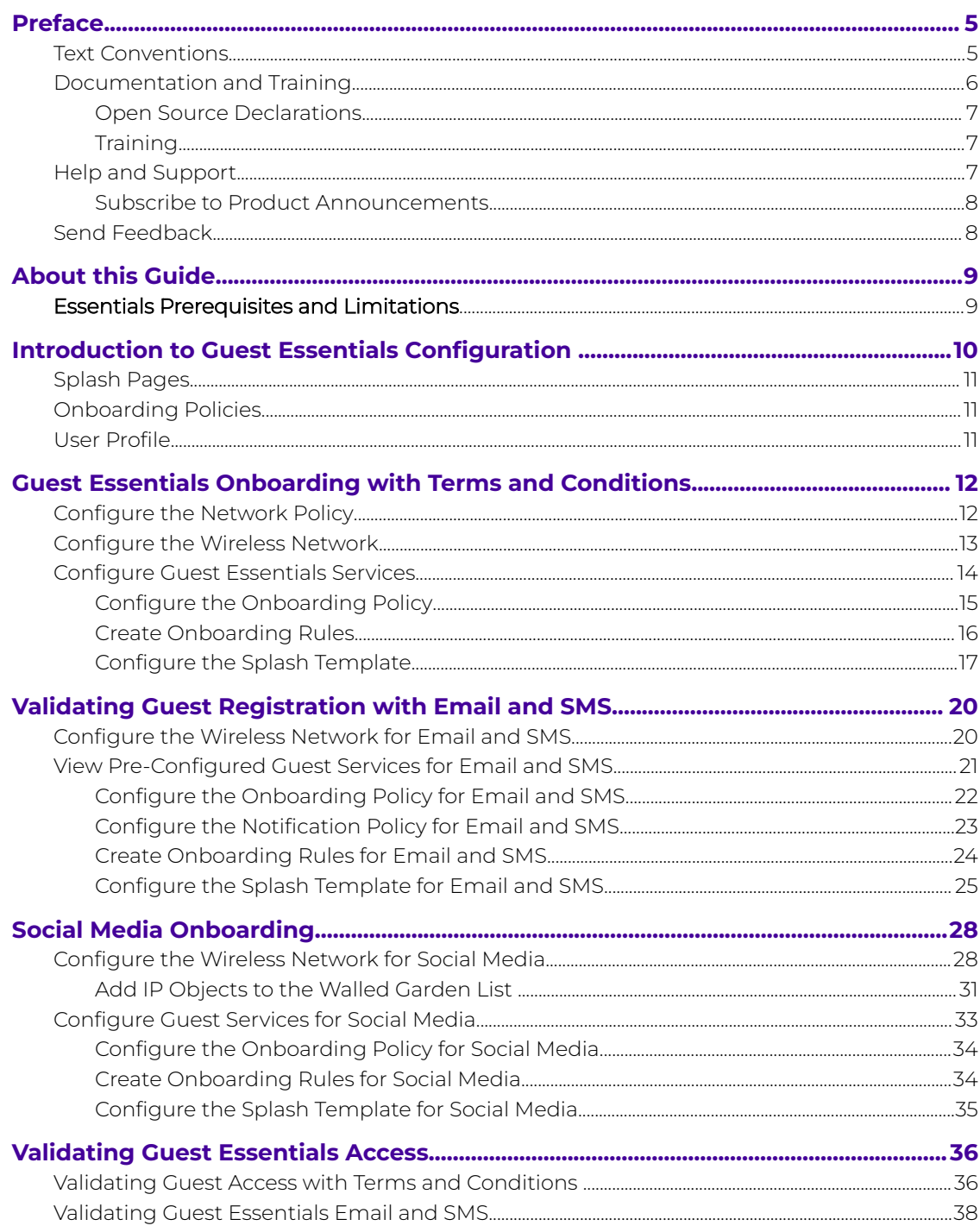

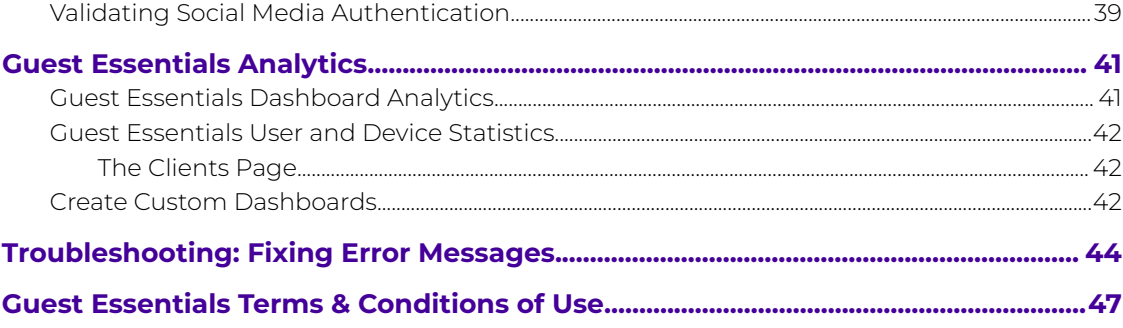

<span id="page-4-0"></span>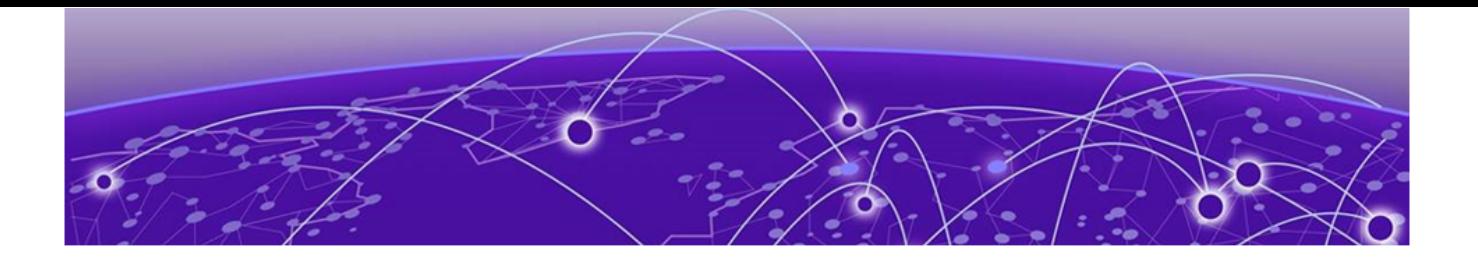

# **Preface**

Read the following topics to learn about:

- The meanings of text formats used in this document.
- Where you can find additional information and help.
- How to reach us with questions and comments.

## Text Conventions

Unless otherwise noted, information in this document applies to all supported environments for the products in question. Exceptions, like command keywords associated with a specific software version, are identified in the text.

When a feature, function, or operation pertains to a specific hardware product, the product name is used. When features, functions, and operations are the same across an entire product family, such as Extreme Networks switches or SLX routers, the product is referred to as the switch or the router.

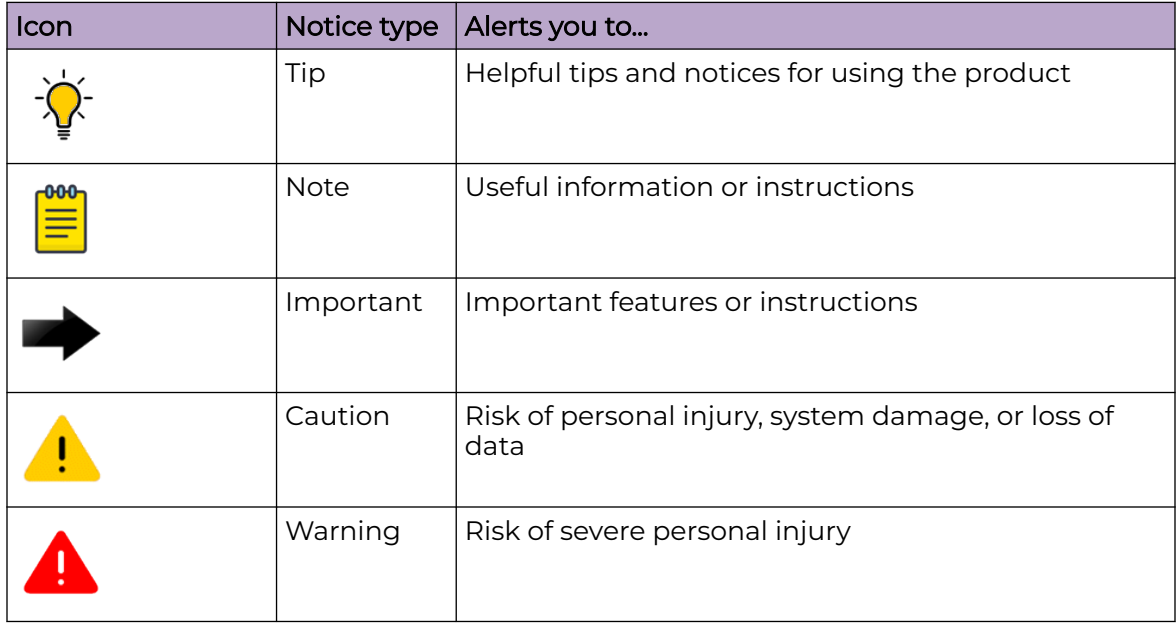

### **Table 1: Notes and warnings**

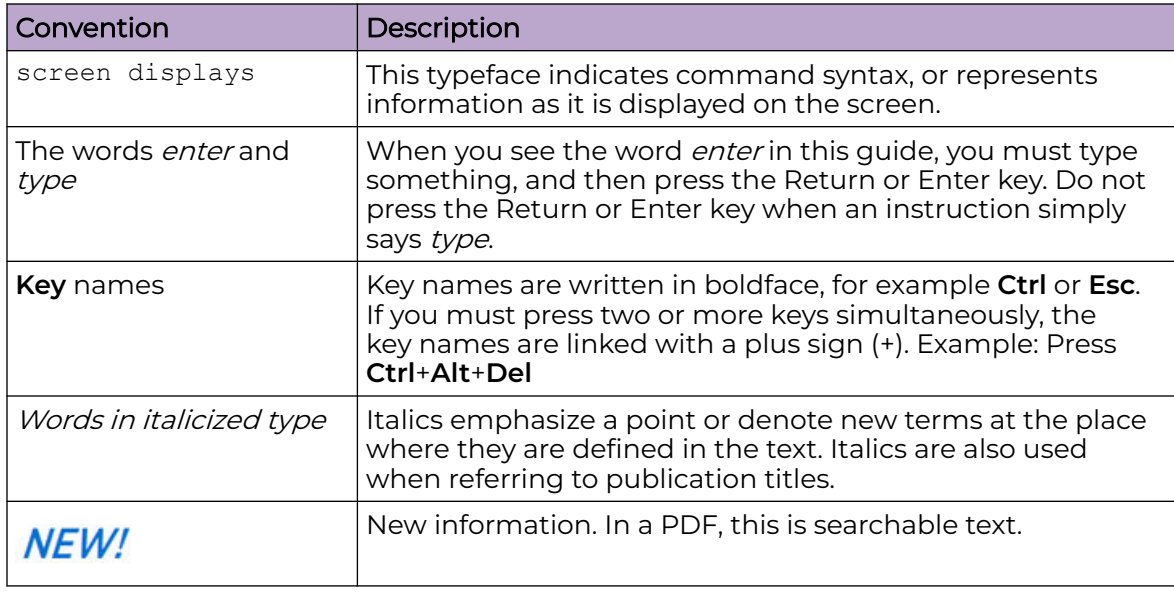

#### <span id="page-5-0"></span>**Table 2: Text**

### **Table 3: Command syntax**

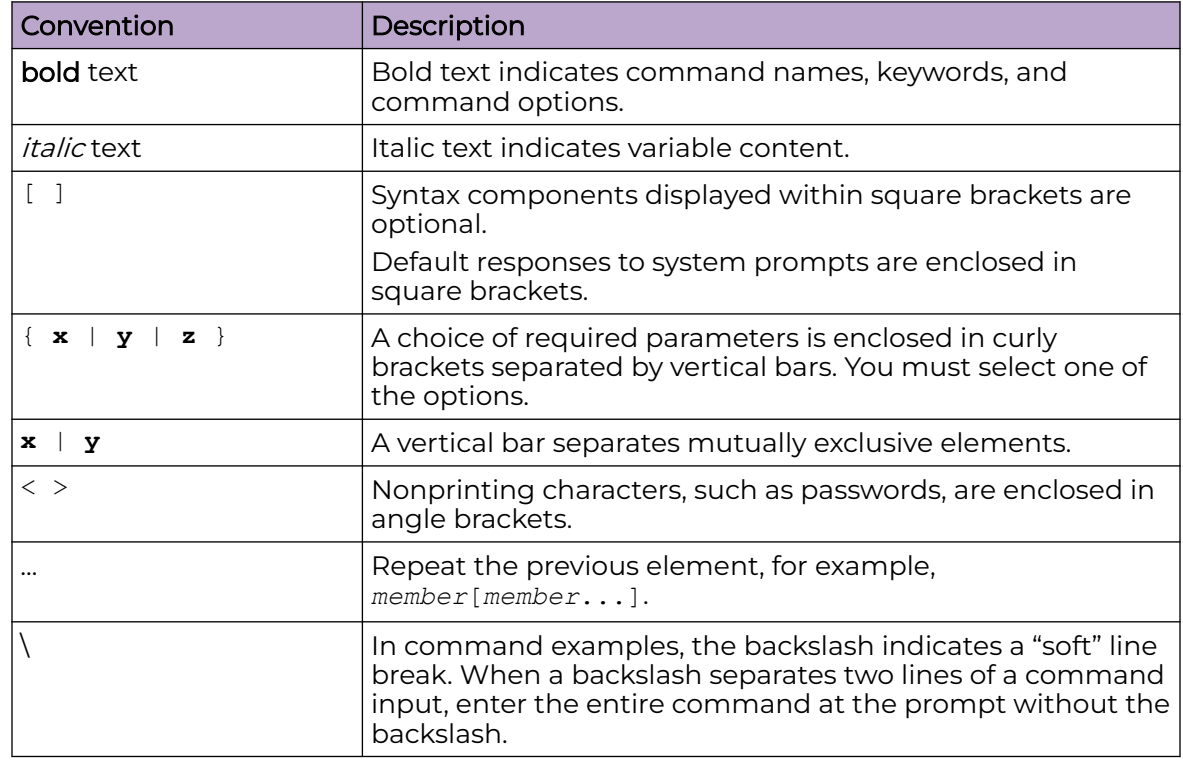

# Documentation and Training

Find Extreme Networks product information at the following locations:

<span id="page-6-0"></span>[Current Product Documentation](https://www.extremenetworks.com/support/documentation/) [Release Notes](https://www.extremenetworks.com/support/release-notes/) [Hardware and Software Compatibility](https://www.extremenetworks.com/support/compatibility-matrices/) for Extreme Networks products [Extreme Optics Compatibility](https://optics.extremenetworks.com/) [Other Resources](https://www.extremenetworks.com/resources/) such as articles, white papers, and case studies

## Open Source Declarations

Some software files have been licensed under certain open source licenses. Information is available on the [Open Source Declaration](https://www.extremenetworks.com/support/policies/open-source-declaration) page.

# **Training**

Extreme Networks offers product training courses, both online and in person, as well as specialized certifications. For details, visit the [Extreme Networks Training](https://www.extremenetworks.com/support/training) page.

# Help and Support

If you require assistance, contact Extreme Networks using one of the following methods:

## [Extreme Portal](https://extremeportal.force.com/ExtrSupportHome)

Search the GTAC (Global Technical Assistance Center) knowledge base; manage support cases and service contracts; download software; and obtain product licensing, training, and certifications.

## [The Hub](https://community.extremenetworks.com/)

A forum for Extreme Networks customers to connect with one another, answer questions, and share ideas and feedback. This community is monitored by Extreme Networks employees, but is not intended to replace specific guidance from GTAC.

## [Call GTAC](http://www.extremenetworks.com/support/contact)

For immediate support: (800) 998 2408 (toll-free in U.S. and Canada) or 1 (408) 579 2800. For the support phone number in your country, visit [www.extremenetworks.com/support/contact.](https://www.extremenetworks.com/support/contact/)

Before contacting Extreme Networks for technical support, have the following information ready:

- Your Extreme Networks service contract number, or serial numbers for all involved Extreme Networks products
- A description of the failure
- A description of any actions already taken to resolve the problem
- A description of your network environment (such as layout, cable type, other relevant environmental information)
- Network load at the time of trouble (if known)
- The device history (for example, if you have returned the device before, or if this is a recurring problem)
- Any related RMA (Return Material Authorization) numbers

## <span id="page-7-0"></span>Subscribe to Product Announcements

You can subscribe to email notifications for product and software release announcements, Field Notices, and Vulnerability Notices.

- 1. Go to [The Hub](https://community.extremenetworks.com/).
- 2. In the list of categories, expand the **Product Announcements** list.
- 3. Select a product for which you would like to receive notifications.
- 4. Select **Subscribe**.
- 5. To select additional products, return to the **Product Announcements** list and repeat steps 3 and 4.

You can modify your product selections or unsubscribe at any time.

# Send Feedback

The User Enablement team at Extreme Networks has made every effort to ensure that this document is accurate, complete, and easy to use. We strive to improve our documentation to help you in your work, so we want to hear from you. We welcome all feedback, but we especially want to know about:

- Content errors, or confusing or conflicting information.
- Improvements that would help you find relevant information.
- Broken links or usability issues.

To send feedback, email us at [documentation@extremenetworks.com](mailto:documentation@extremenetworks.com).

Provide as much detail as possible including the publication title, topic heading, and page number (if applicable), along with your comments and suggestions for improvement.

<span id="page-8-0"></span>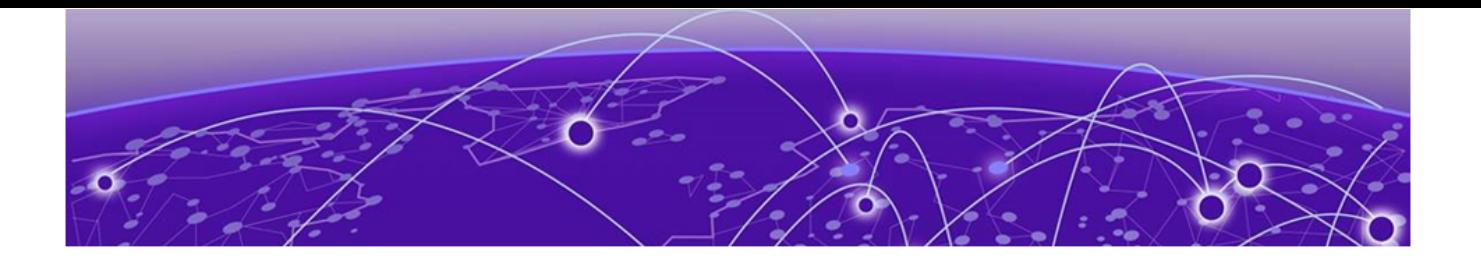

# **About this Guide**

### Essentials Prerequisites and Limitations on page 9

This guide provides the following client onboarding methods:

- Onboarding with accepted terms and conditions
- User registration with email or phone verification
- Social media onboarding with user authentication.

When onboarding and configuration is complete, the user uses their client to connect to guest service set identifiers (SSID). This document describes the steps to monitor guest statistics. Guest statistics provide valuable insights to track guest wireless usage.

# Essentials Prerequisites and Limitations

This document provides the information you need to configure the ExtremeGuest Essentials services.

For more information, see the following product documentation:

- [ExtremeCloud IQ](https://supportdocs.extremenetworks.com/support/documentation/extremecloud-iq)
- [ExtremeGuest Essentials User Guide](https://documentation.extremenetworks.com/Essentials/extremeguest/ExtremeGuest_Essentials_v23r3_User_Guide.pdf)
- [ExtremeGuest Essentials Setup Guide](https://documentation.extremenetworks.com/Essentials/extremeguest/XIQ_ExtremeGuestEssentials_Setup.pdf)

You must be familiar with accessing and performing basic functions in ExtremeCloud IQ.

Before you begin, you need the following:

- Network policies configured in ExtremeCloud IQ
- Access points adopted and assigned to the correct network policies.

<span id="page-9-0"></span>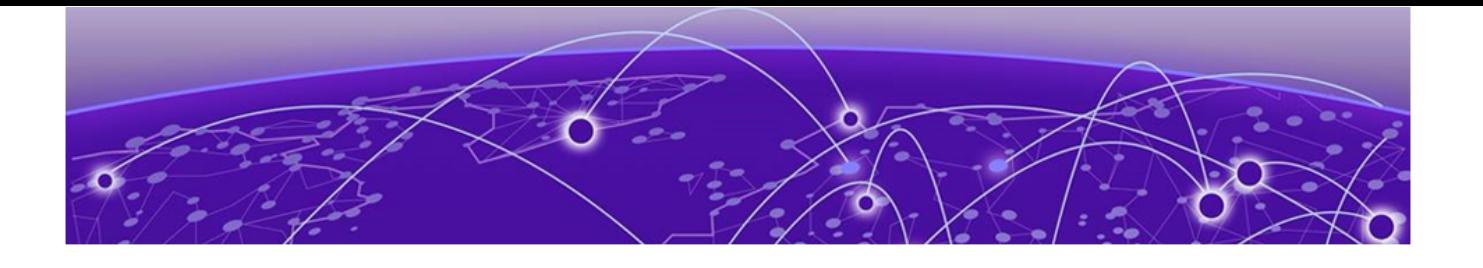

# **Introduction to Guest Essentials Configuration**

[Splash Pages](#page-10-0) on page 11 [Onboarding Policies](#page-10-0) on page 11 [User Profile](#page-10-0) on page 11

This guide covers the following high-level tasks:

- ExtremeCloud IQ log in and basic network configuration
- Network policy configuration
- Guest Essentials rules and policies configuration
- Splash template creation
- Guest onboarding validation and statistics monitoring.

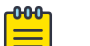

#### Note

To configure the network, you need an access point connected to ExtremeCloud IQ and a wireless client to test the guest service set identifier (SSID).

Before you begin, you must understand which configurations and processes run on ExtremeCloud IQ and which are created within ExtremeGuest Essentials. The reason for this is if you make a configuration change in ExtremeCloud IQ, you must push an update to the access point from the cloud. However, ExtremeGuest Essentials independently saves changes, so need to push changes to access points.

When a user connects to the guest network, ExtremeCloud IQ sends guest authentication requests to the ExtremeGuest Essentials process in the cloud and evaluation is performed according to the workflow defined in the onboarding policy.

When deploying the ExtremeGuest Essentials solution, configure the following in ExtremeCloud IQ:

- Create a wireless network and enable Advanced Guest Access. The Advanced Guest Access parameter indicates that guest onboarding is managed by ExtremeGuest **Essentials**
- Configure access points to treat ExtremeGuest Essentials as an external Captive Web Portal (CWP)
- Configure the wireless network on access points based on the network policy assignment.

# <span id="page-10-0"></span>Splash Pages

Splash pages for the captive web portal are hosted in the cloud. ExtremeGuest Essentials presents splash pages to users based on the wireless network and users location, to customize the guest experience at different locations.

# Onboarding Policies

Onboarding policies define conditions that need to be met for the guest user to gain access to the network. For example, a user can only register using their corporate email. All communication related to guest users onboarding takes place between the client and ExtremeGuest Essentials based on the applicable onboarding policy. ExtremeGuest Essentials selects the onboarding policy based on the wireless network and users' location, allowing for customizing the guest experience at different locations.

# User Profile

ExtremeGuest Essentials sends authentication results (success or failure) to the access point. The access point assigns a user profile to the guest user. The user profile defines further network access granted to the guest user. User profile selection is done based on the Guest Access Policy returned by ExtremeGuest Essentials after a successful onboarding.

<span id="page-11-0"></span>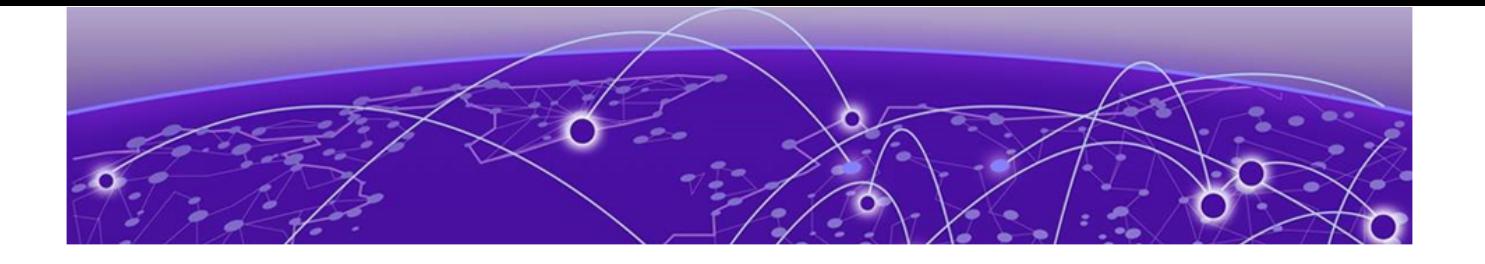

# **Guest Essentials Onboarding with Terms and Conditions**

Configure the Network Policy on page 12 [Configure the Wireless Network](#page-12-0) on page 13 [Configure Guest Essentials Services](#page-13-0) on page 14

A guest user is successfully onboarded, when they accept the Guest Essentials terms and conditions, also known as the Acceptable Use Policy (AUP).

# Configure the Network Policy

Perform these steps to login to ExtremeCloud IQ and create a network policy.

- 1. Log in to ExtremeCloud IQ.
- 2. In the main navigation bar, select  $\cdot$ .
- 3. Select Network Policies.
- 4. Select Add Network Policy.

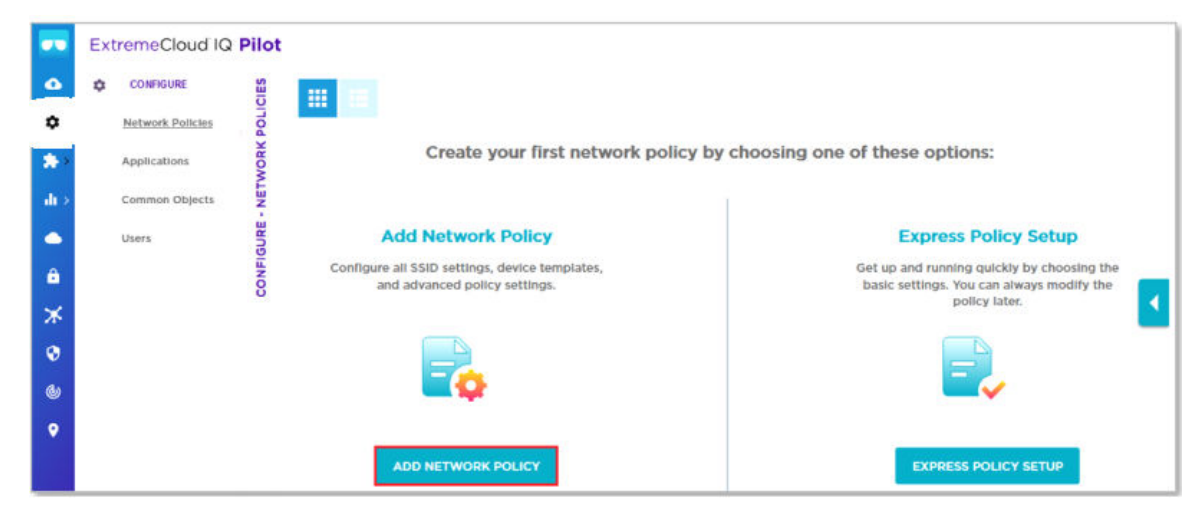

5. In the Policy Name field, type a name for the policy.

<span id="page-12-0"></span>6. Select Save.

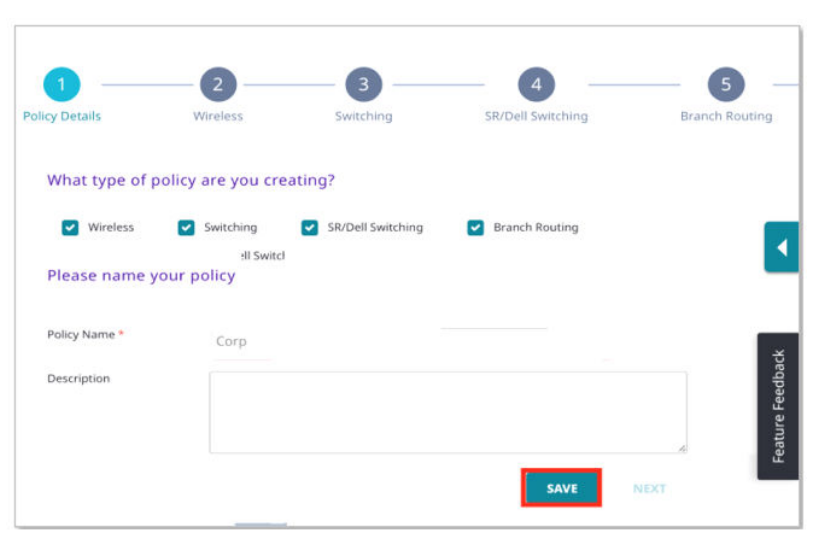

# Configure the Wireless Network

Perform these steps to create a wireless service set identifier (SSID) with Open security.

- 1. Select Wireless Networks.
- 2. Select  $+$ .

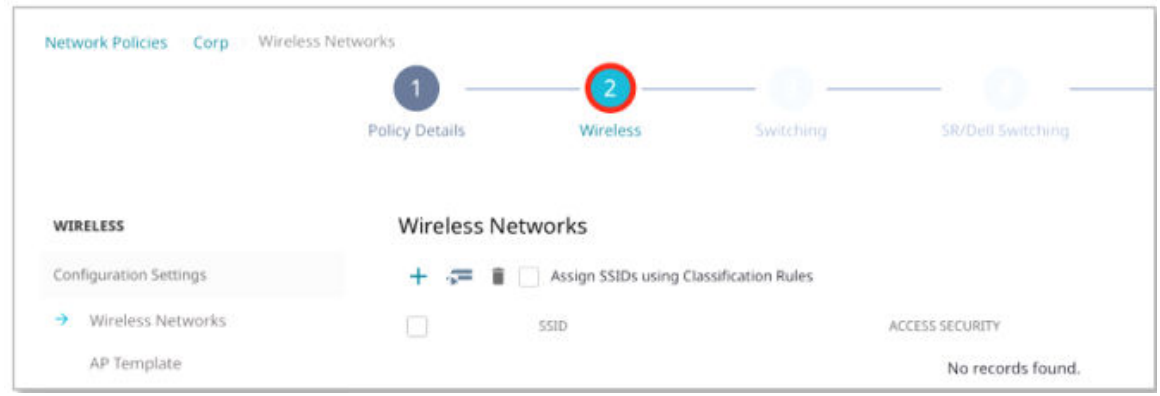

- 3. In the Name (SSID) and Broadcast Name fields, enter XIQ-Guest.
- 4. In the SSID Usage section, select Open.
- 5. In the User Access Settings section, Default User Profile field, select Default-Profile.

<span id="page-13-0"></span>6. Select Save.

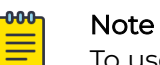

To use ExtremeGuest Essentials with the wireless network, you must enable

Advanced Guest Access. Advanced Guest Access is only available after subscribing to ExtremeGuest Essentials.

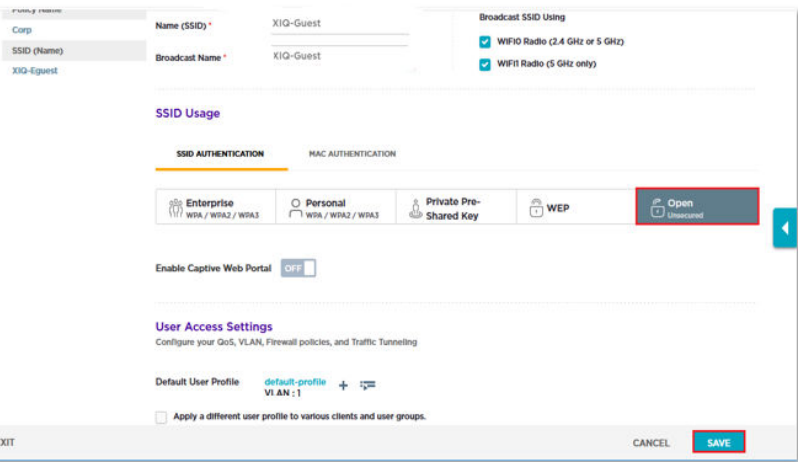

# Configure Guest Essentials Services

Perform these steps to configure Guest Essentials services.

- 1. Login to ExtremeCloud IQ.
- 2. In the main navigation bar, select  $\blacksquare$ .
- 3. Select Enable.

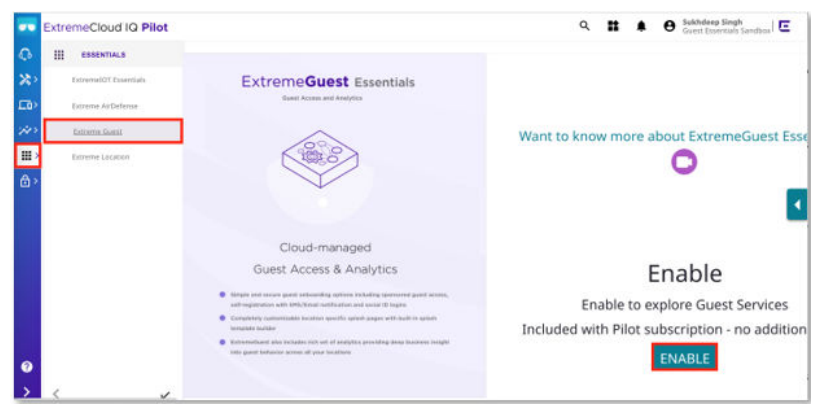

4. To enable Guest Services on the ExtremeCloud IQ service set identifier (SSID), select XIQ-Guest.

#### <span id="page-14-0"></span>5. Select Apply.

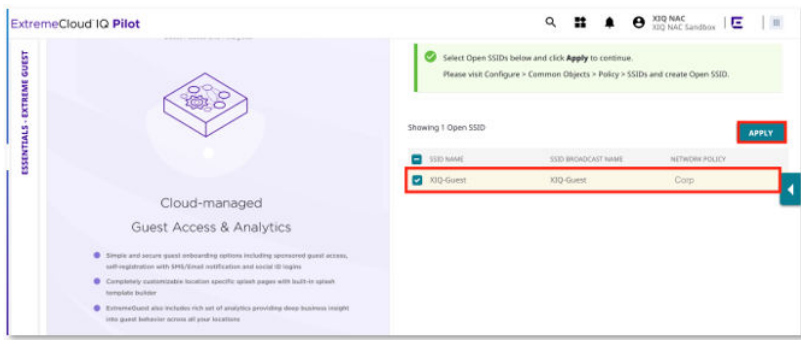

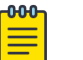

### Note

You have enabled Advanced Guest Access for the XIQ-Guest SSID and made a configuration change in the network policy. This configuration requires a push to the access point.

### Guest Essentials Summary Page

The Guest Essentials summary page contains guest analytics, statistics and connectivity trends. As wireless devices connect to the guest SSID, Guest Essentials posts details to the summary page.

6. To access configuration options, select More Insights.

 $\mathbf{Q}_i = \mathbf{H}_i - \mathbf{H}_i - \mathbf{H}_i \mathbf{H}_i$ stremeCloud IQ Pilot

ExtremeGuest Essentials opens in a separate tab.

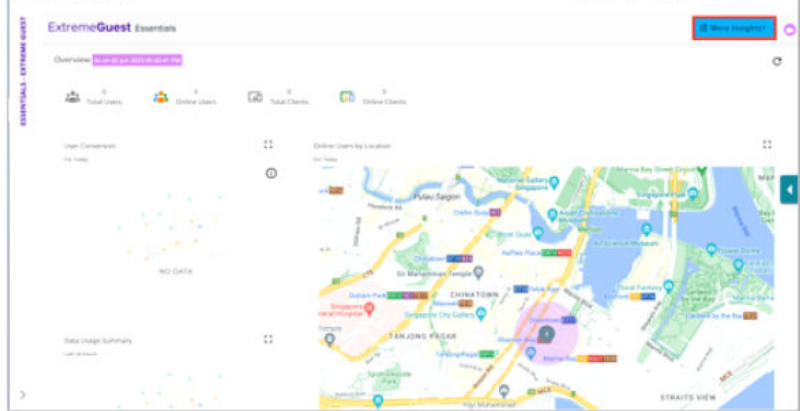

# Configure the Onboarding Policy

The onboarding policy defines conditions for guest users to gain access to the network. The user must accept terms and conditions presented on the portal.

Perform these steps to configure the onboarding policy.

- 1. Select<sup>®</sup>
- 2. Select Policy.

<span id="page-15-0"></span>3. To create a new policy, select  $+$ 

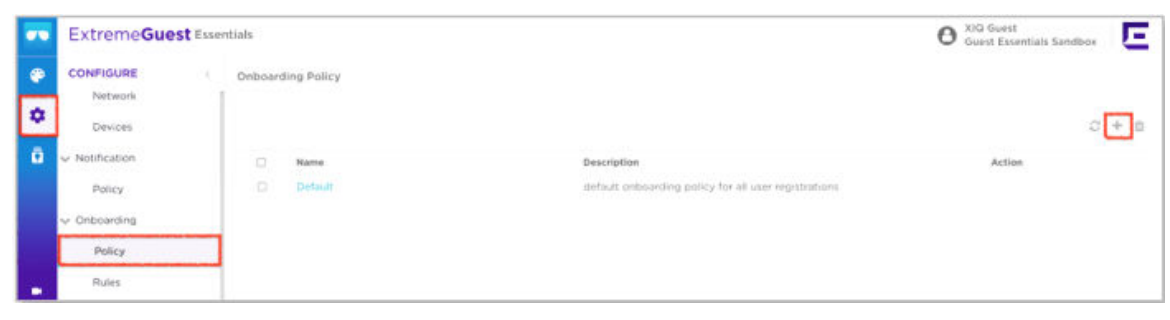

- 4. Create a policy that registers clients and grants guest access to users as follows:
	- Name: Guest-AUP
	- Condition: Any
	- Action: Register Client
	- Time Period: 30 Minutes

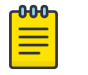

#### Note

The authorization policy time must be lower than the onboarding policy time.

- 5. Assign the user to the GuestAccess access group.
- 6. Select Save to complete the process.

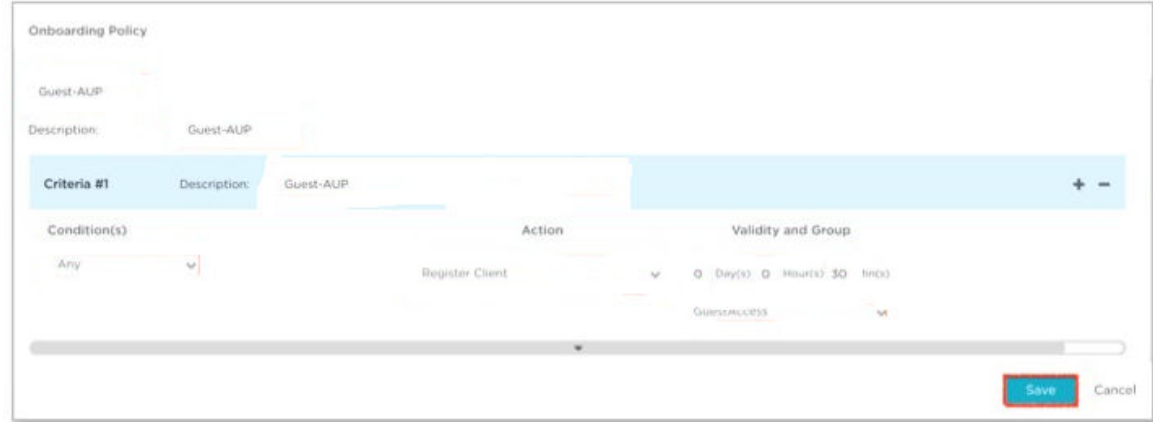

Guest Access level is assigned to a user after a successful registration.

### Create Onboarding Rules

Onboarding rules tie together the SSID and the location created in ExtremeCloud IQ to trigger the Guest-AUP authorization policy.

Perform these steps to create an onboarding rule to trigger the onboarding policy.

- 1. From the Configure list, select **Onboarding** > **Rules.**
- 2. Select  $+$ .

<span id="page-16-0"></span>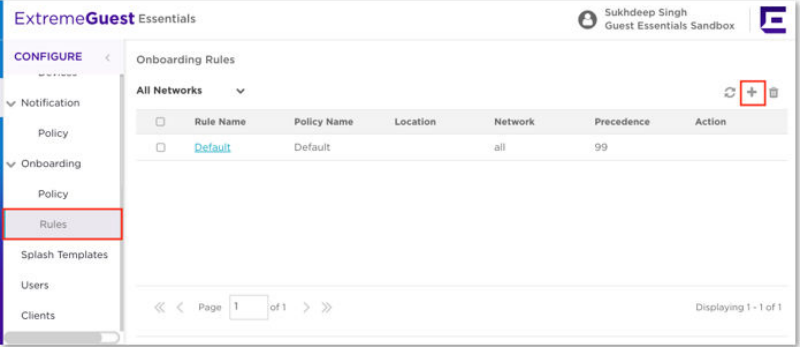

3. Use this table to configure the following parameters:

**Table 4: Configure Parameters**

| <b>Field</b>     | Select    |
|------------------|-----------|
| <b>Rule Name</b> | Guest-AUP |
| Policy           | Guest-AUP |
| <b>Network</b>   | XIQ-Guest |
| Location         | San Jose  |

4. Select Save to complete the process.

## Configure the Splash Template

A splash template contains various captive portal web pages like the landing page, the registration page and the welcome page. You can clone multiple splash templates to customize and assign to a location or network. To create a splash page for this simple AUP guest configuration, you need to select the Splash Template and clone the Accept\_and\_Connect template.

Perform these steps to configure the splash template.

- 1. From the Configure list, select Splash Templates.
- 2. To clone the **Accept\_and\_Connect** template, select  $\Box$ .

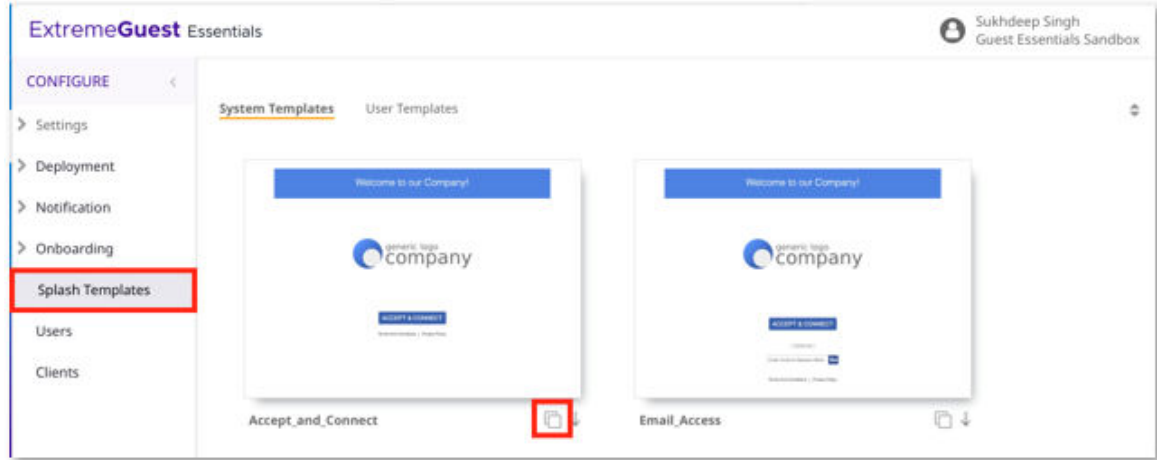

- 3. In the Clone System Template field, type Guest-AUP.
- 4. To edit the welcome message, select  $\clubsuit$ .
- 5. Select Save Contents.

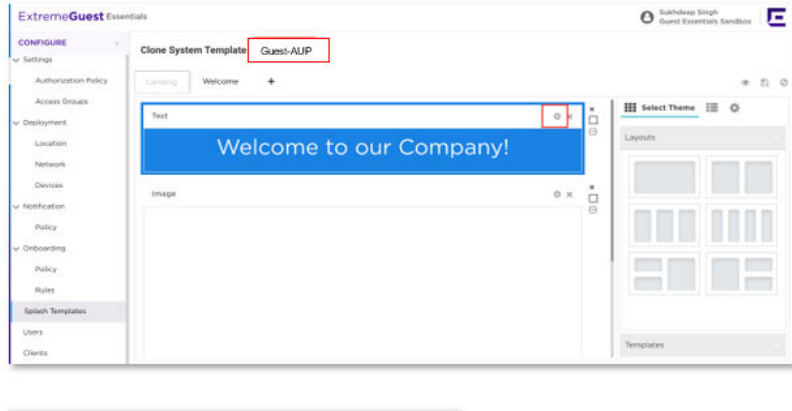

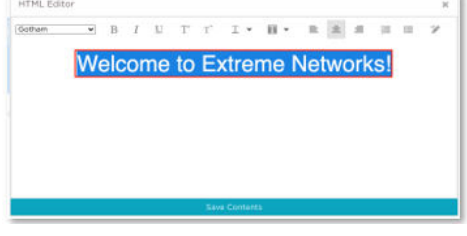

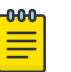

## Note

You can experiment with other settings to change the color of the text, the background and the font.

- 6. To save the Guest-AUP splash template, select  $\mathbb{B}$ .
- 7. To assign the Guest-AUP splash template to the network in San Jose, in the Location field, select San Jose.
- 8. In the Network field, select XIQ-Guest.

9. Select **Add** > **Apply** > **OK.**

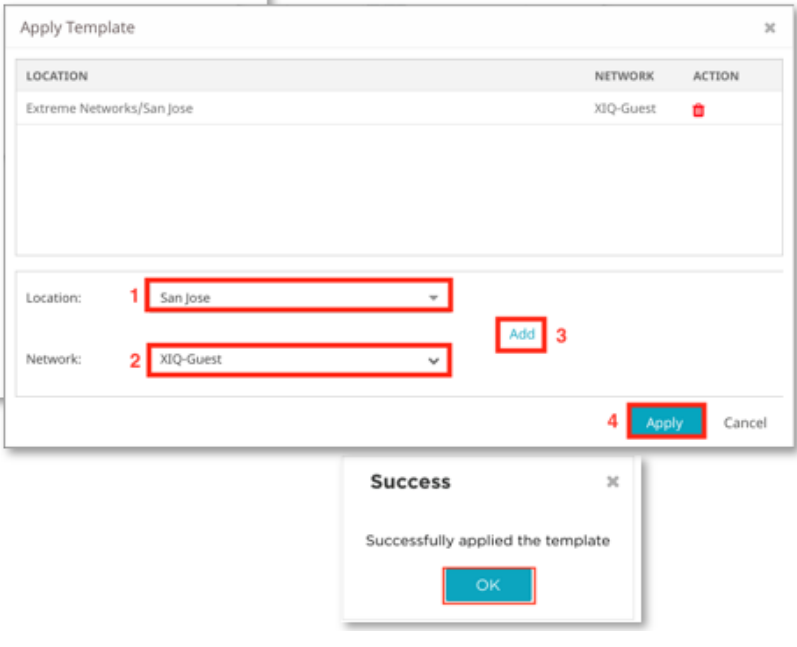

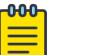

#### Note

When a user connects to the XIQ-Guest service set identifier (SSID) in San Jose, the captive portal pages from this template is presented to the user.

10. To push the updated configuration to the access point, go to the **Configuration** > **Manage** > **Devices** view and select the access point.

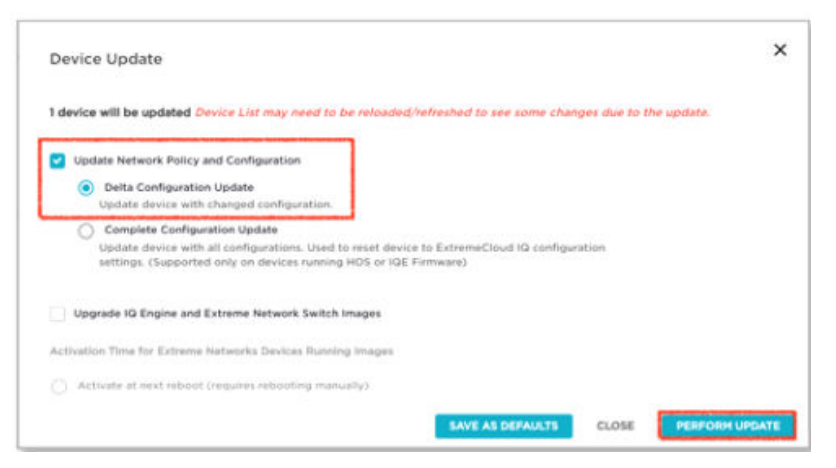

<span id="page-19-0"></span>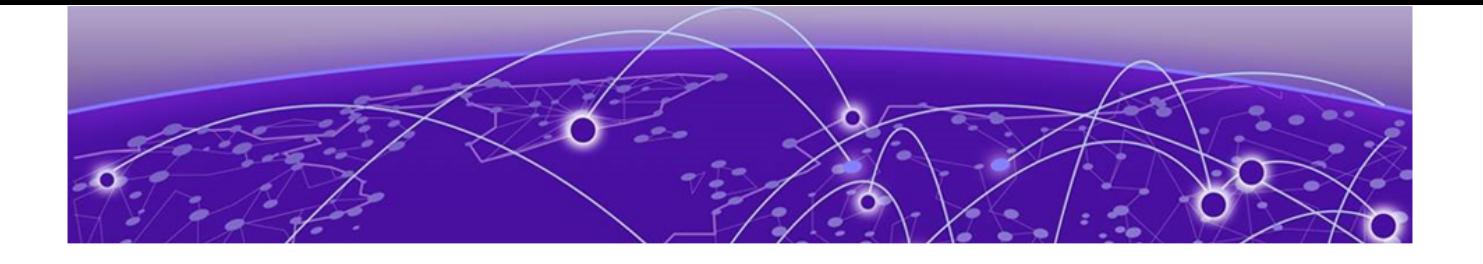

# **Validating Guest Registration with Email and SMS**

Configure the Wireless Network for Email and SMS on page 20 [View Pre-Configured Guest Services for Email and SMS](#page-20-0) on page 21

An alternative method for onboarding guest users is to have the user validate an email or a phone number. The user phone number or email address pairs the guest user to a validated identity for security reasons or marketing purposes. In this workflow, the network uses email or short messaging service (SMS) to send a one-time passcode (OTP) to the user for validation before allowing access.

# Configure the Wireless Network for Email and SMS

To create a second onboarding policy, you must create a second wireless network.

Perform these steps to configure the wireless network for email and SMS.

- 1. Login to ExtremeCloud IQ.
- 2. In the main navigation bar, select  $\ddot{\lambda}$
- 3. Select **Network Policies** > **Corp** > **Wireless Networks.**
- 4. Select

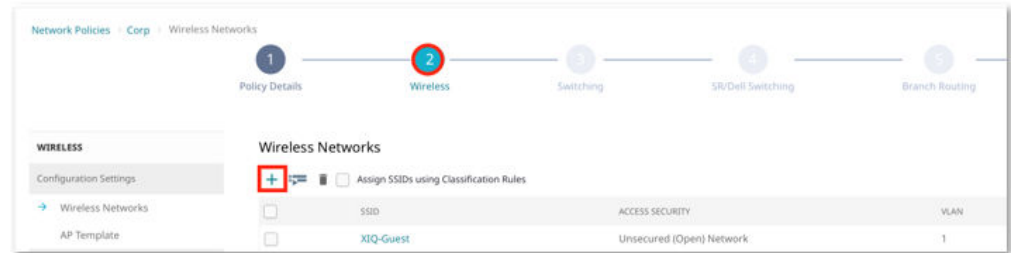

- 5. In the Name (SSID) and Broadcast Name fields, enter XIQ-GuestReg.
- 6. Select Open Authentication.
- 7. Select Enable Advanced Guest Access and toggle it ON.

<span id="page-20-0"></span>8. Select Save.

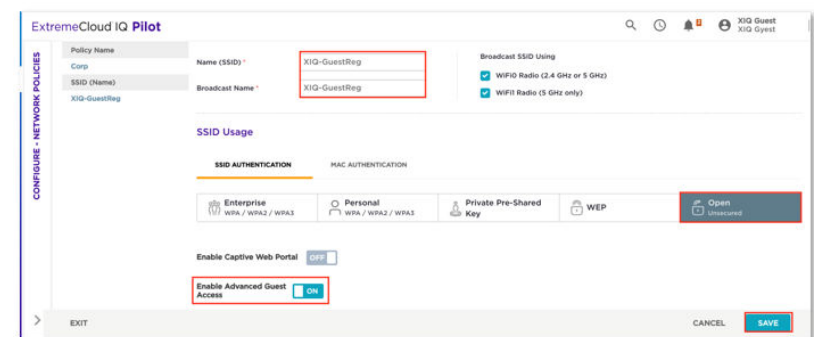

- 9. To push the updated configuration to the access point, go to the **Configuration** > **Manage** > **Devices** view and select the access point.
- 10. Select Perform Update.

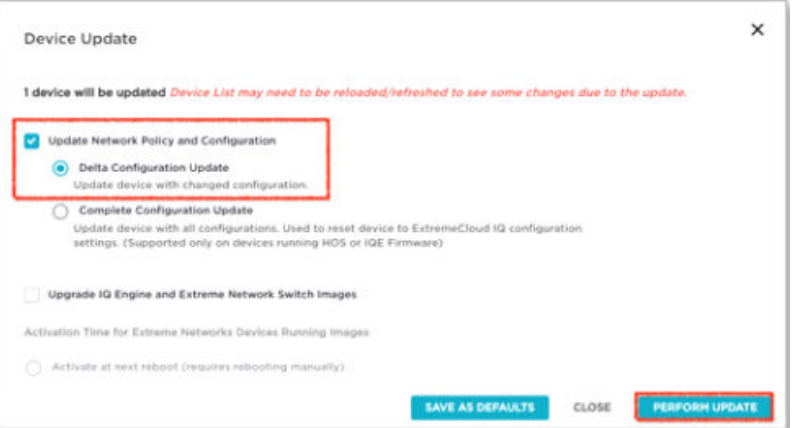

# View Pre-Configured Guest Services for Email and SMS

Perform these steps to view pre-configured guest registration services for email and SMS.

- 1. Log into ExtremeCloud IQ.
- 2. In the main navigation bar, select  $\equiv$  .

### <span id="page-21-0"></span>3. Select More Insights.

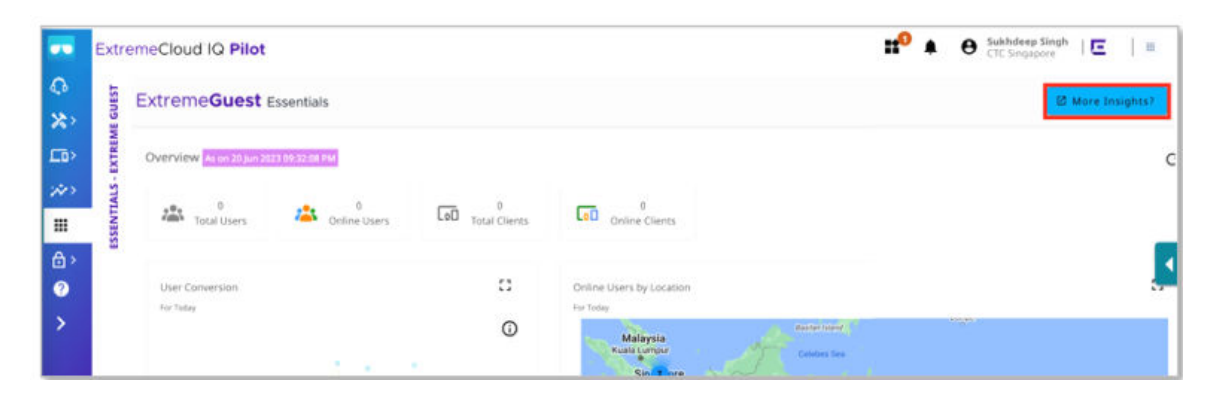

# Configure the Onboarding Policy for Email and SMS

A guest user who registers using the Extreme Networks corporate email address receives a one-time passcode(OTP). The network sends the passcode to the email address and the user uses the passcode to register a device. Users can change their email domain, for example, gmail.com. If the user provided a valid phone number during the registration process, the network sends the passcode to a phone number. There are two registration criteria. If the user does not met the first condition, the second condition automatically occurs.

Perform these steps to configure the onboarding policy for email and short messaging service (SMS).

- 1. From the Configure list, select **Onboarding** > **Policy**.
- 2. Select the default onboarding policy.

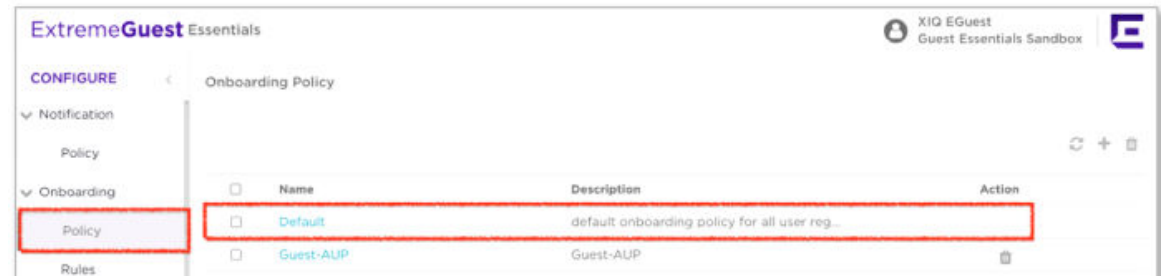

- 3. In the Criteria #1 Description field, enter Email.
- 4. In the Action field, select Send a One-Time-Passcode to User.

The network sends an OTP to the user's email address and an SMS to the phone number provided.

<span id="page-22-0"></span>5. Accept the default Validity and Group duration of 1 Day & 30 Minutes.

After successfully validating the OTP, the network assigns the user to the GuestAccess group for 1 Day & 30 Minutes. You can change the duration.

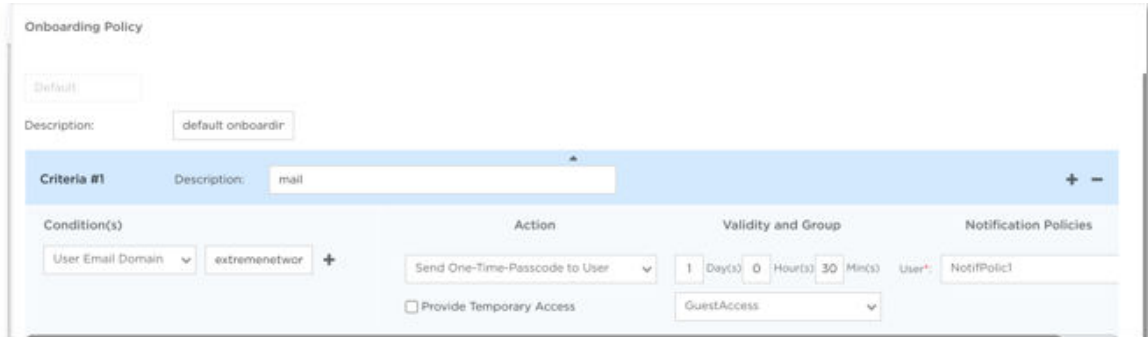

6. In the Criteria #2 Description field, enter Catch all.

#### 7. Select Save.

If the OTP validation is unsuccessful, the user is denied access and assigned to the DenyAccess group.

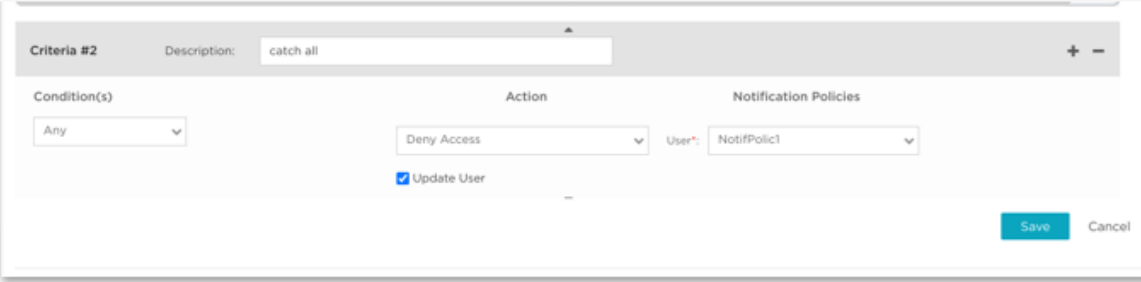

## Configure the Notification Policy for Email and SMS

The notification policy defines the format of the message and the one-time passcode (OTP) sent to the user. The default policy uses the pre-configured notification policy, UserNotifPolicy, for the message format.

Perform these steps to review the pre-configured notification policy, UserNotifPolicy.

1. Go to **Notification** > **Policy.**

### <span id="page-23-0"></span>2. Select UserNotifPolicy .

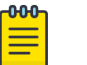

Note

The SMS message format is designed to prevent the message from being blocked in certain countries as spam.

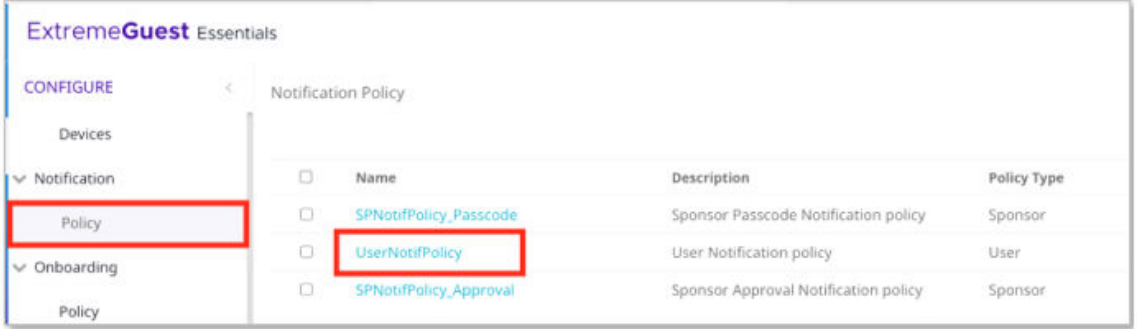

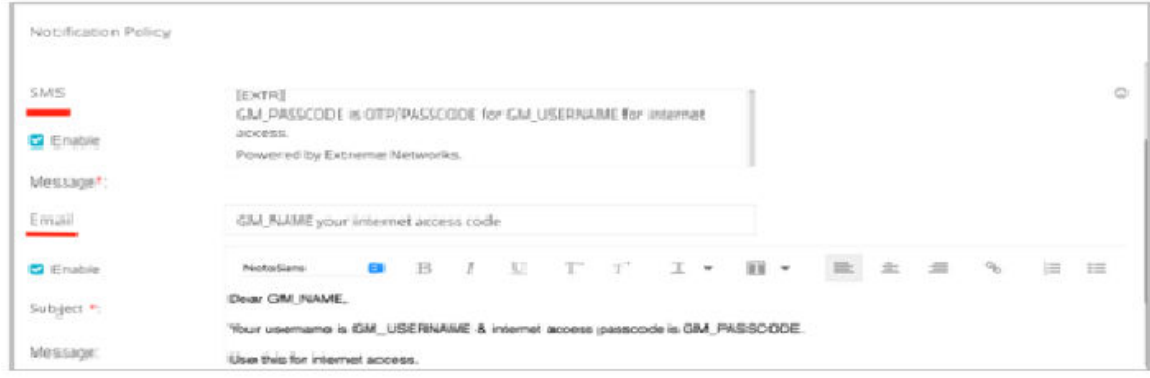

# Create Onboarding Rules for Email and SMS

Perform these steps to create an onboarding rule using the default policy.

- 1. From the Configure list, select **Onboarding** > **Rules.**
- 2. To create a new rule, select  $+$ .

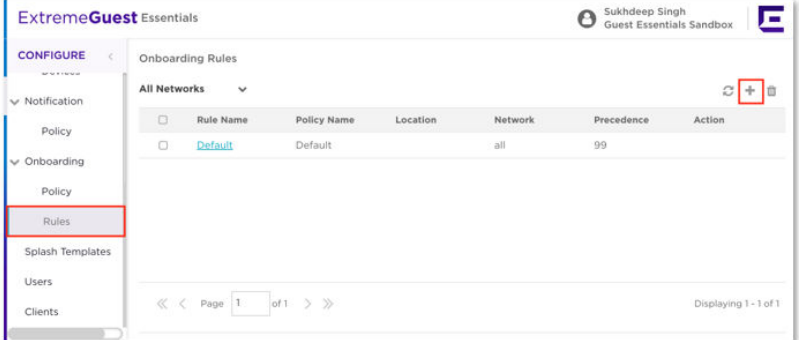

3. Use this table to configure the following parameters:

### <span id="page-24-0"></span>**Table 5: Configure Parameters**

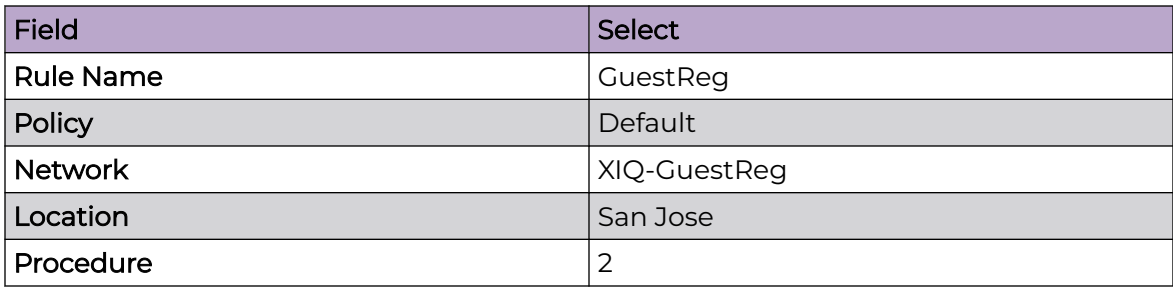

4. Select Save.

# Configure the Splash Template for Email and SMS

Perform these steps to create a splash template for guest registration using email and SMS.

- 1. From the Configure list, select Splash Template.
- 2. Select the User\_Reg\_with\_Social\_Forgot\_Passcode template.
- 3. To clone the User\_Reg\_with\_Social\_Forgot\_Passcode template, select  $\overline{\Box}$

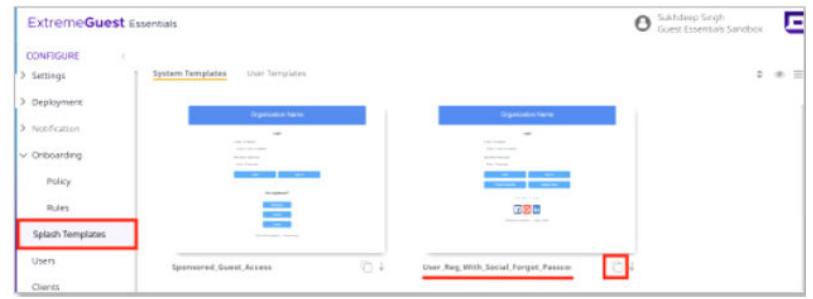

- 4. In the Clone System Template field, type GuestRegistration.
- 5. To edit the welcome message, select

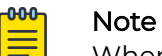

When creating a splash page, do the following:

- Specify mandatory and optional fields for the user registration form
- Delete fields that are not relevant.
- 6. Select Save Contents when done.

7. In the Registration Form field, select and un-check the Address field options.

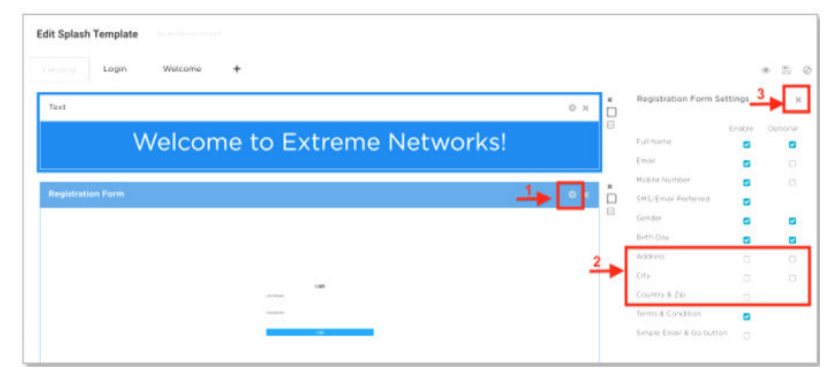

8. To view the changes, select  $\bullet$ 

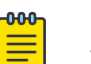

#### Note

To confirm that the splash page displays correctly on devices with different screen sizes and orientations, select viewing options for different device types (phone, tablet, desktop). The default layout is optimized for desktops.

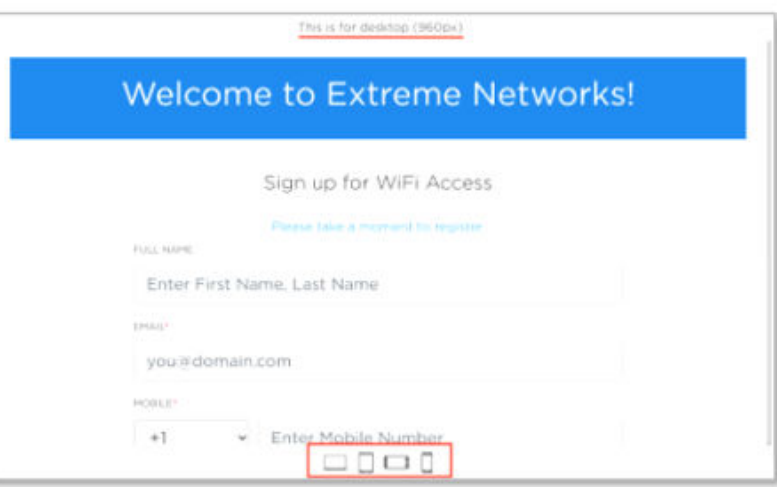

9. To change the title text to **Extreme Networks**, select **Login** →  $\ddot{\bullet}$ .

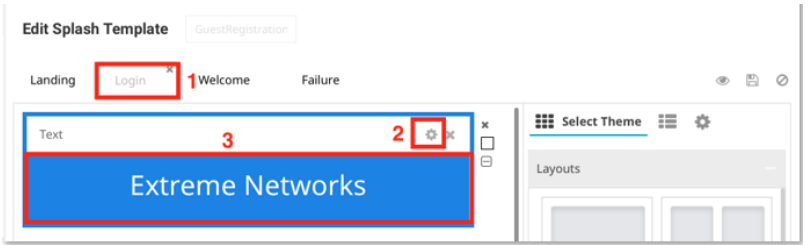

- 10. To complete the configuration of the splash template, select  $\Box$
- 11. Select User Template.
- 12. In the Location field, select San Jose.
- 13. In the Network field, select XIQ-GuestReg.

### 14. Select Apply.

When users in San Jose connect to the XIQ-GuestReg service set identifier (SSID), the network presents this splash template to them.

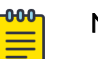

### Note

- You are not required to do a configuration update to the access point at this stage, as there are no configuration changes made to the network policy after the last configuration push to the access point.
- The ExtremeGuest Essentials configuration and workflow are stored in the ExtremeGuest Essentials application.

<span id="page-27-0"></span>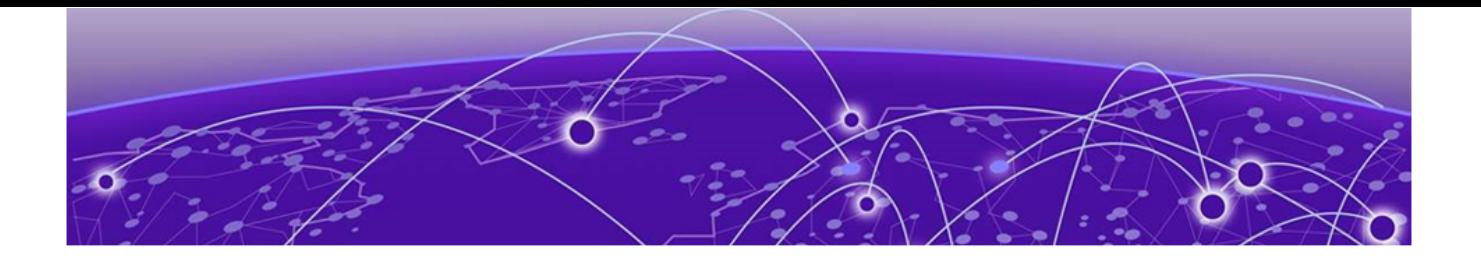

# **Social Media Onboarding**

Configure the Wireless Network for Social Media on page 28 [Configure Guest Services for Social Media](#page-32-0) on page 33

ExtremeGuest Essentials allows social media authentication for guest users. The access point sends open authorization (OAUTH) requests to Facebook, Google or LinkedIn to authenticate on behalf of users. On successful validation of user credentials, the user is granted access for the duration allowed by the onboarding policy.

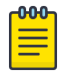

Note

Guest Essentials do not capture or store user credentials or any other user information.

The Google OAUTH server tracks user-agent browsers used at log in and does not recognize Apple CAN and Android Mini browsers as valid user-agents. The Google OAUTH server blocks any mobile browser used as a captive portal pop-up screen. On Android devices, the Google OAUTH server redirects to Chrome. On Apple devices, the Google OAUTH server launches Safari (or other browsers) manually to complete registration using Google+. Other social media methods do not have this issue.

#### $-000-$ Note

Dependencies: You must complete all guest registration configuration before configuring social media onboarding, including the following:

- XIQ-GuestReg service set identifier (SSID)
- The onboarding rule, **GuestReg**
- The GuestRegistration splash template.

# Configure the Wireless Network for Social Media

To add social media authentication to a new wireless network, after logging in to the ExtremeCloud IQ configuration menu, configure the network with open authentication and select Enable Advanced Guest Access.

Perform these steps to modify the **XIQ-GuestReg** service set identifier (SSID) to add social media authentication to the wireless network.

1. Log into ExtremeCloud IQ.

- 2. In the main navigation bar, select  $\ddot{\ast}$
- 3. Select **Network Policy** > **Corp**.
- 4. From the Wireless Network list, select XIQ-GuestReg.

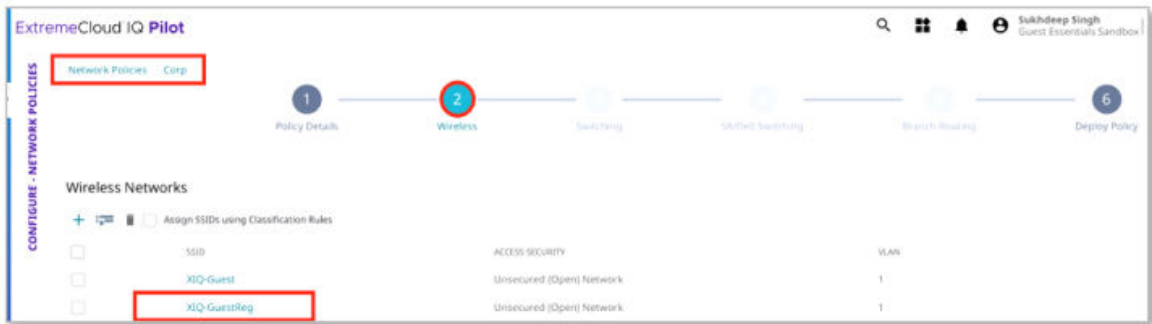

### Walled Garden Entries

For every other scenario except social media authentication, when using captive portal, all internet access is blocked until the user completes the captive portal authentication and registration. For using social media authentication, internet access is required to complete the authentication. For example, when using Facebook authentication, the user needs access to Facebook servers to validate Facebook credentials.

For social media authentication, you must add domain name system (DNS) and internet protocol (IP) subnets to the walled garden.

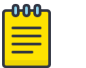

#### **Note**

Only add walled garden entries relevant to the social media authentication mechanisms being used.

- 5. Go to Walled Garden.
- 6. To add walled garden entries, select  $\pm$ .
- 7. To add Facebook entries, select  $\mathbf{\Theta}$ .

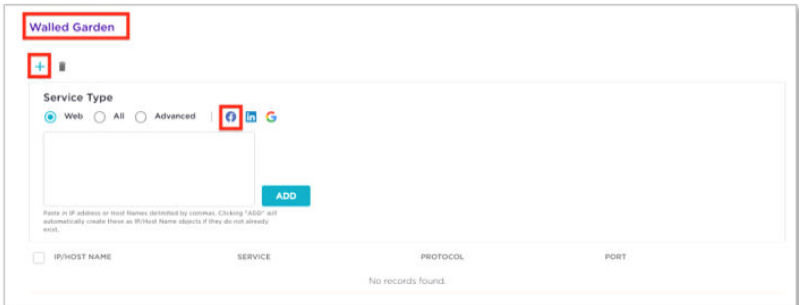

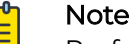

Perform these steps very carefully. This is the most critical part of the process. Any mistakes can prevent successful authentication.

8. To add fully qualified domain name entries, select Insert All.

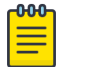

Note

Do not add the IP network at this time. You must add the IP network manually, as indicated by the warning displayed. Copy the IP list to a separate file. To be added later.

- 9. Select Cancel to return to the previous screen.
- 10. Repeat the process to add LinkedIn and Google authentication.

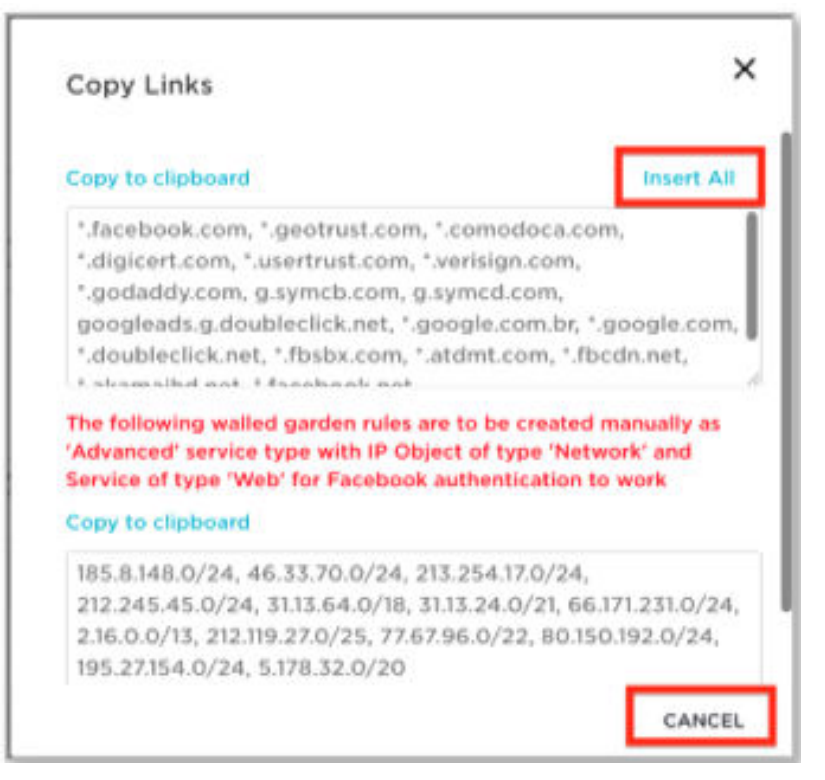

11. Select Add to add all selected DNS entries to the walled garden.

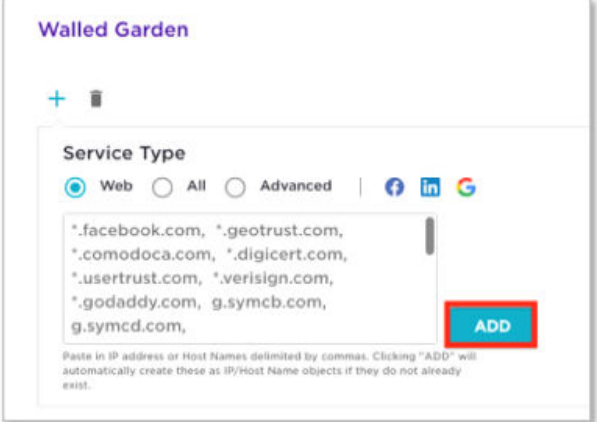

Go to [Add IP Objects to the Walled Garden List](#page-30-0).

## <span id="page-30-0"></span>Add IP Objects to the Walled Garden List

Prerequisite: Before continuing, you must complete the procedure, [Configure Wireless](#page-19-0) [Network for Social Media](#page-19-0)

Perform these steps to add internet protocol (IP) objects to the walled garden list.

- 1. In the Walled Garden screen, select  $+$ .
- 2. In the Service Type field, select Advanced.
- 3. In the Service field, select Web.
- 4. In the IP Object/Host Name field, select  $+$ .

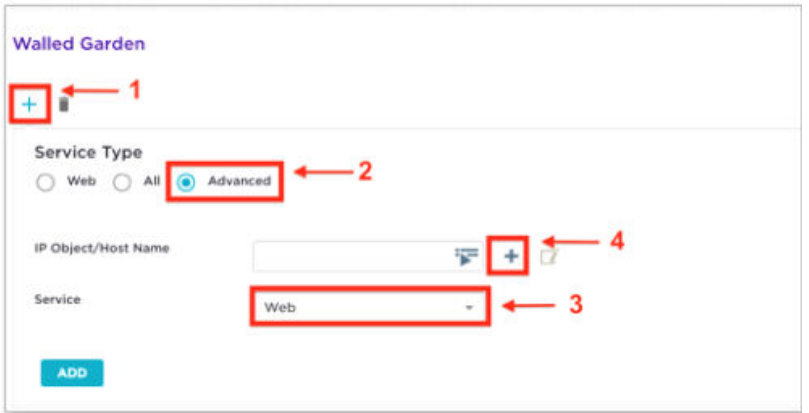

5. Look at the first entry from the list of IP network entries that you saved.

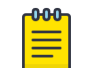

**Note** The first entry is 185.8.148.0/24.

6. Use this table to configure the following parameters:

#### **Table 6: Configure Parameters**

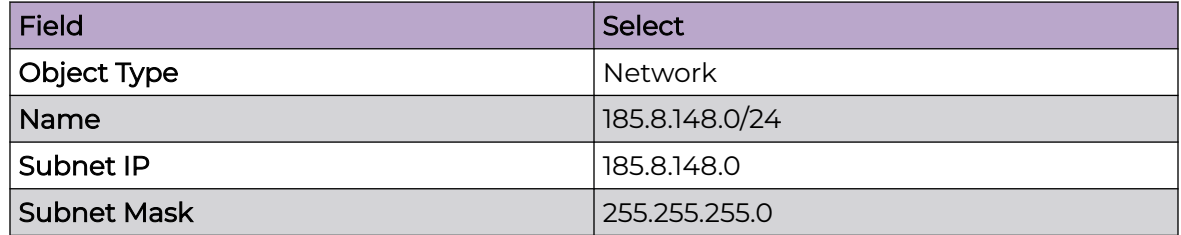

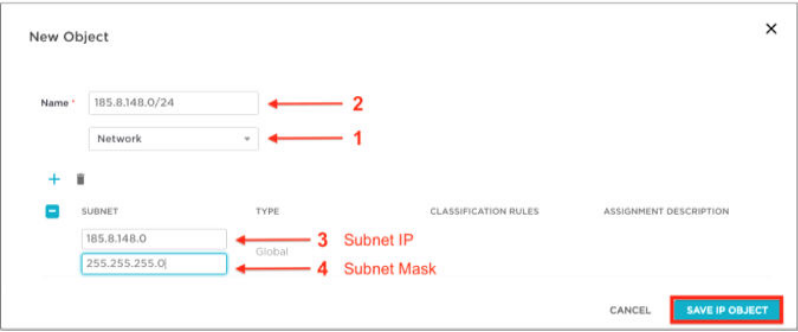

7. To add the IP object to the walled garden list, select Add.

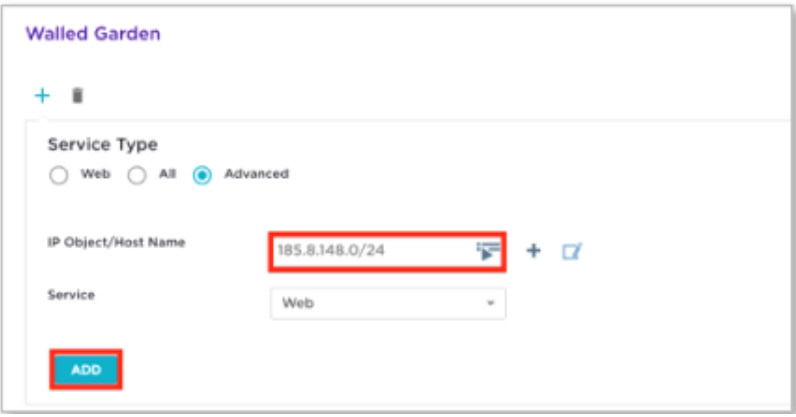

#### 8. Select Save.

9. Repeat for the remaining entries, starting with 46.33.70.0/24.

#### Note

- You must add all entries in one sitting. If you miss entries and add them later, that will corrupt the walled garden list. If you corrupt the walled garden list, you must restart by deleting all the entries and rebuilding the list
- These changes are made in ExtremeCloud IQ not Guest Essentials, so you must push changes to the access point.
- 10. To push changes to the access point, go to **Configuration** > **Manage** > **Devices**.
- 11. Select Update Devices.
- 12. Select the access point and push the updated configuration to the access point.

#### <span id="page-32-0"></span>13. Select Perform Update.

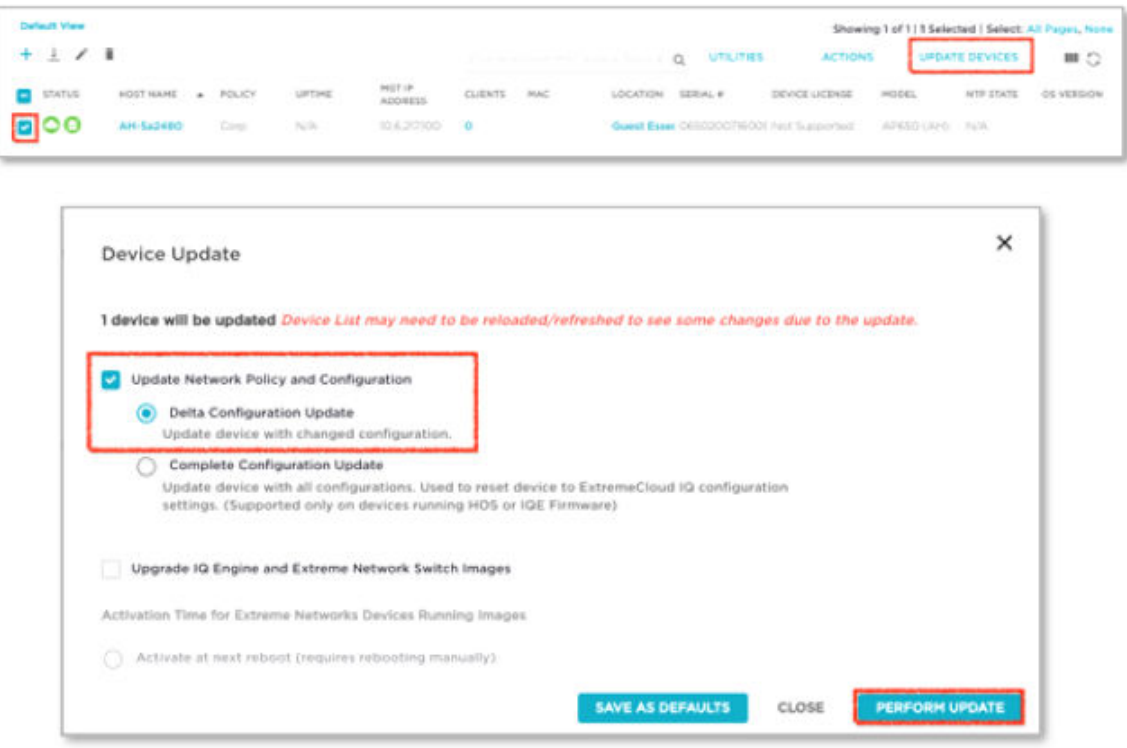

# Configure Guest Services for Social Media

Perform these steps to configure guest services for social media.

- 1. Go to ExtremeGuest Essentials.
- 2. Select More Insights.

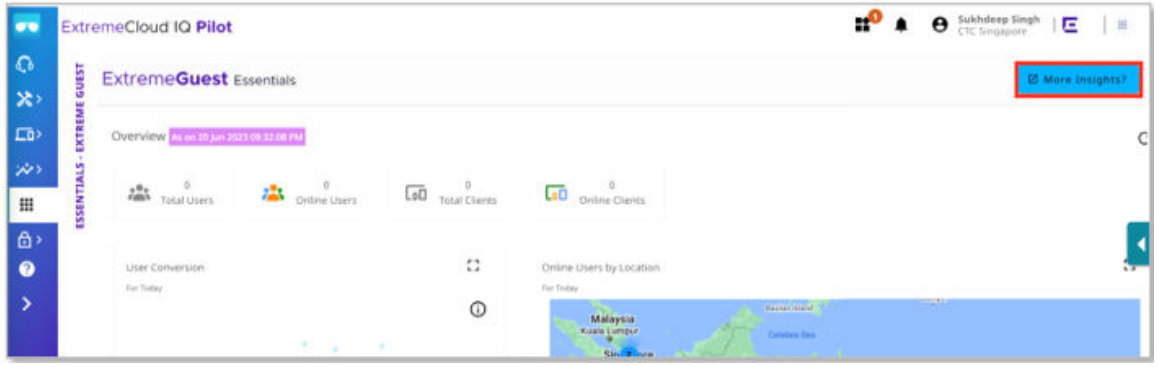

# <span id="page-33-0"></span>Configure the Onboarding Policy for Social Media

To register clients for 30 minutes after successful onboarding through any social media authentication, edit the Default onboarding policy.

Perform these steps to configure the onboarding policy for social media.

- 1. From the Configure list, select **Onboarding** > **Policy**.
- 2. Select Default.

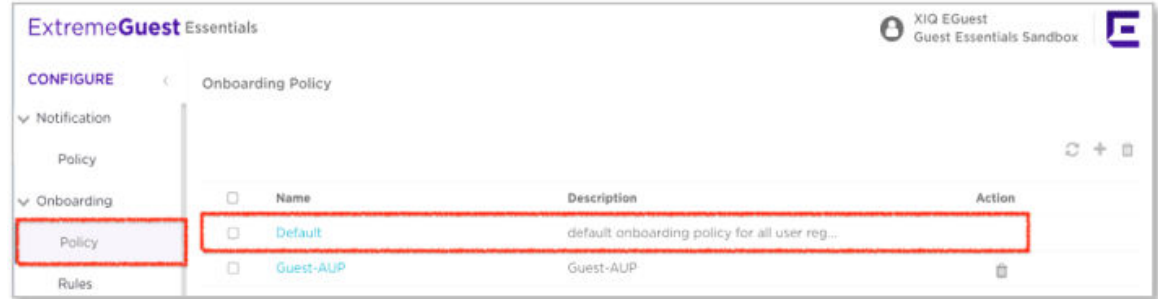

- 3. To add a second criteria and enable users to register using any social media authentication, select  $+$ .
- 4. Use this table to configure the following parameters:

### **Table 7: Configure Parameters**

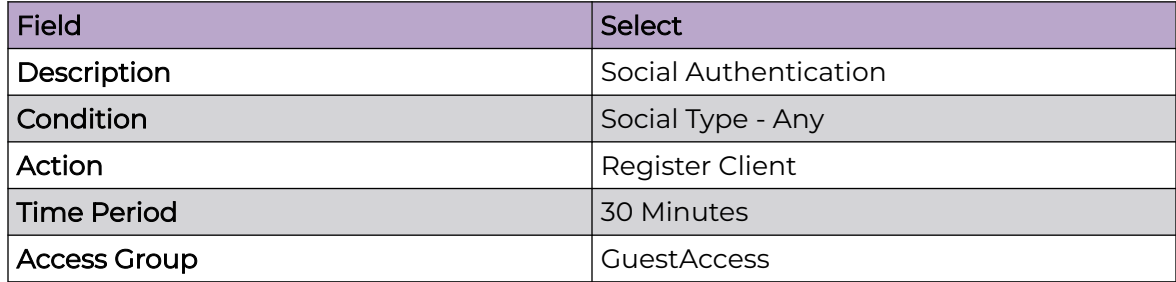

5. Select Save.

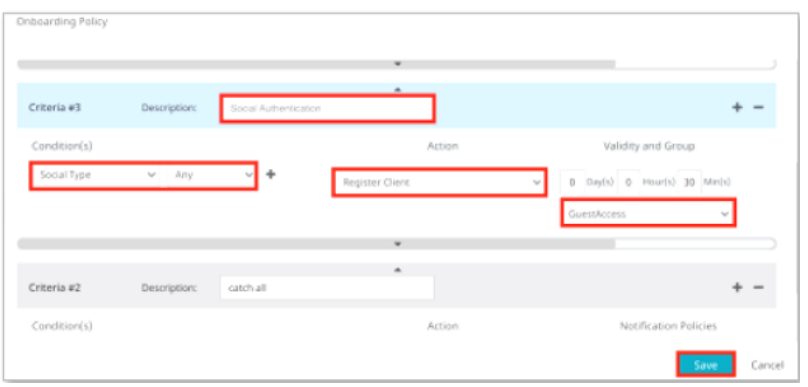

# Create Onboarding Rules for Social Media

As you are using the same XIQ-GuestReg service set identifier (SSID) and the same onboarding policy, there is no need to create new onboarding rules for social media. <span id="page-34-0"></span>The GuestReg onboarding rules you created in the previous section, prompts the Default onboarding policy when a user connects to the XIQ-GuestReg SSID.

# Configure the Splash Template for Social Media

The GuestRegistration splash template you created in the previous procedure supports social media authentication. Therefore, do not create or deploy any additional splash templates.

<span id="page-35-0"></span>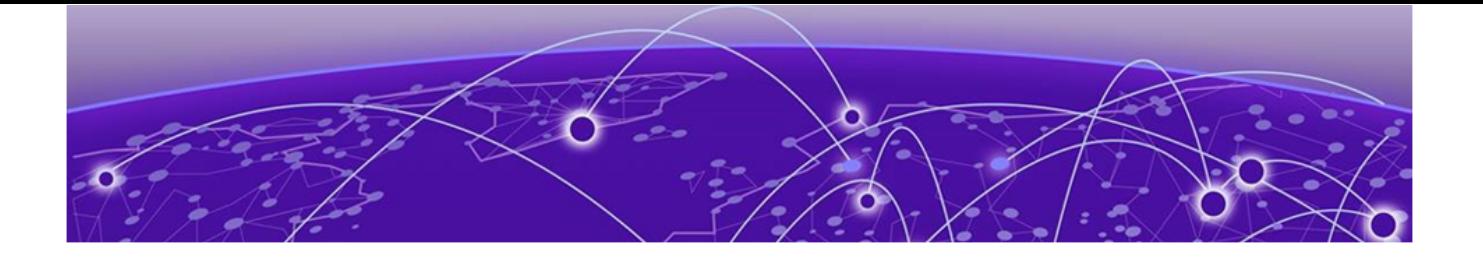

# **Validating Guest Essentials Access**

Validating Guest Access with Terms and Conditions on page 36 [Validating Guest Essentials Email and SMS](#page-37-0) on page 38 [Validating Social Media Authentication](#page-38-0) on page 39

This section covers the following topics:

- Validating Guest Access with Terms and Conditions
- Validating Guest Essentials Email and SMS
- Validating Social Media Authentication

# Validating Guest Access with Terms and Conditions

You need a wireless client to validate guest configurations. You can use a windows client or any other devices.

Perform these steps to validate Guest Essentials access.

- 1. In your task bar, select the wireless connection.
- 2. Select XIQ-Guest.
- 3. Select Connect.

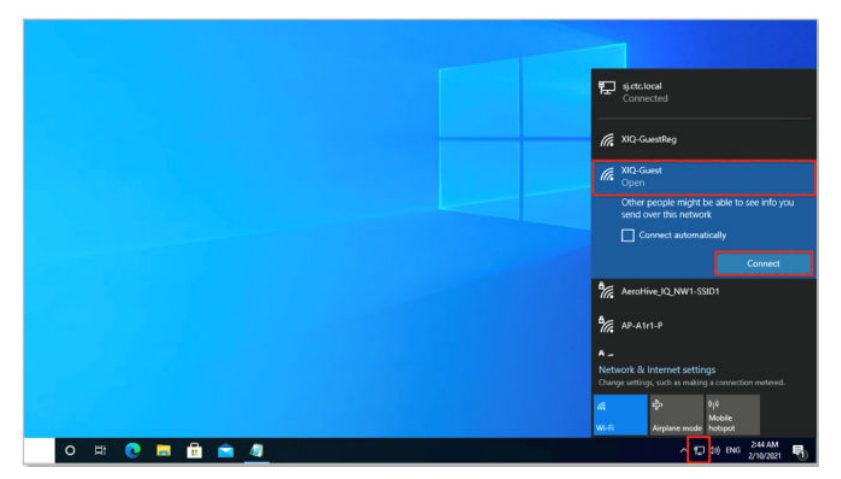

The terms and conditions splash page displays.

4. To agree to the terms and gain access to the guest wireless network, select Accept & Connect.

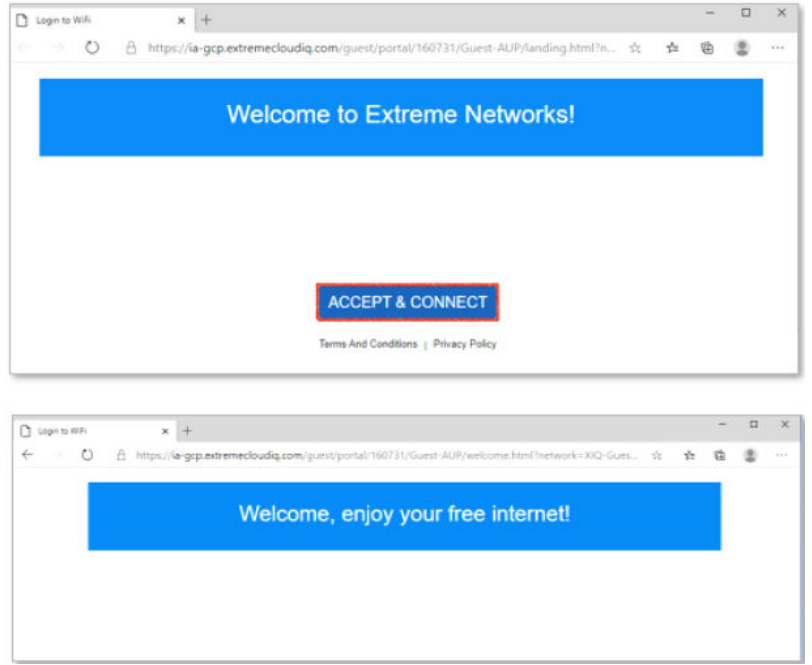

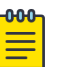

## Note

The onboarding policy allows network access for 30 minutes. To use the same client to validate guest registration on the XIQ-GuestReg service set identifier (SSID), you must disconnect the client from the XIQ-Guest SSID and delete it from the ExtremeGuest Essentials database.

If you need help, see [Troubleshooting: Fixing Error Messages - section #2](#page-43-0) for more details.

- 5. Select XIQ-Guest.
- 6. Select Disconnect.

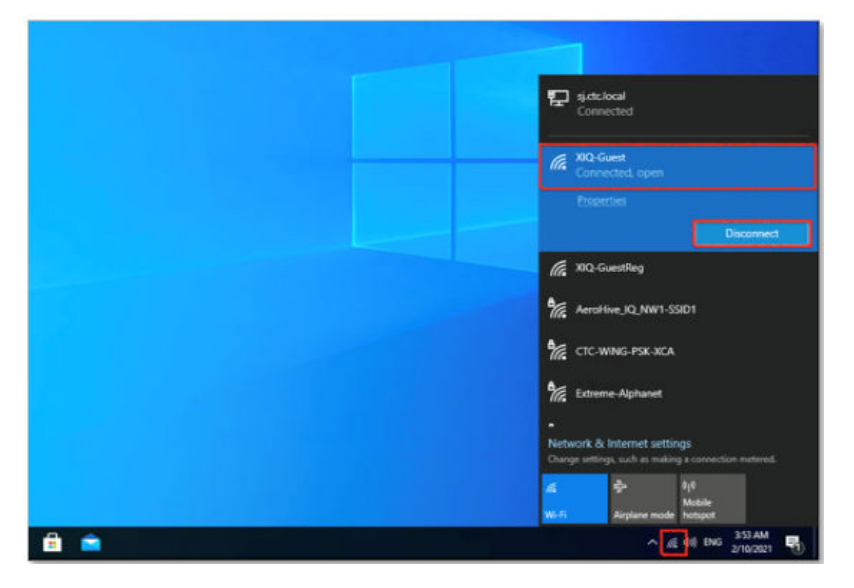

- <span id="page-37-0"></span>7. In the Guest Essentials Configure list, select Clients.
- 8. To delete the client, select  $\bar{D}$

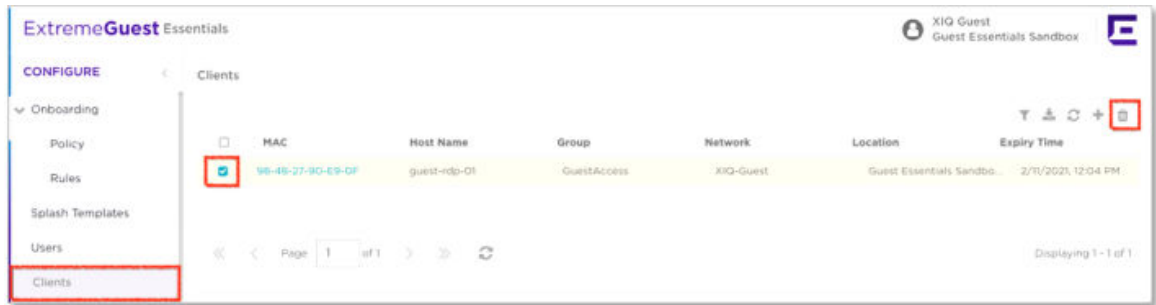

# Validating Guest Essentials Email and SMS

Perform these steps to validate Guest Essentials email and SMS.

- 1. In your task bar, select the wireless connection.
- 2. Select XIQ-GuestReg.
- 3. Select Connect.

The login page displays.

4. To access the registration page for the guest portal, select Register Now.

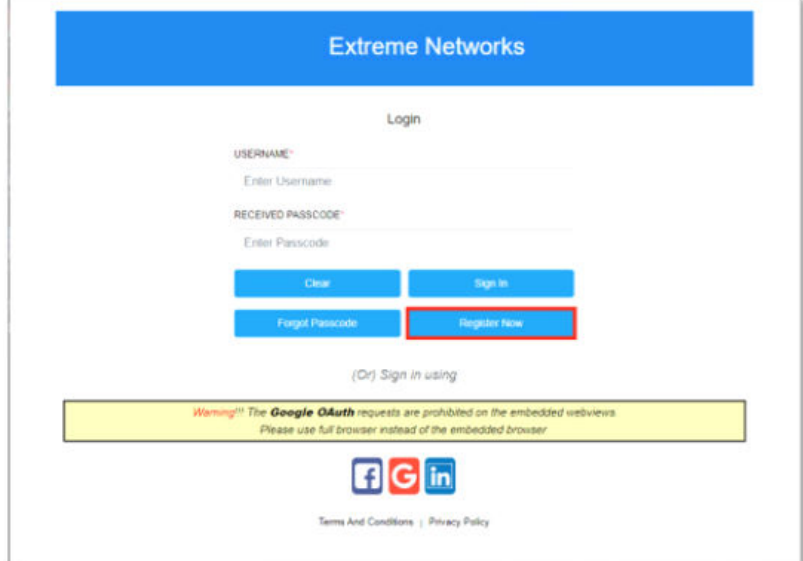

5. Populate all mandatory fields.

#### Note

The email address must belong to the **@extremenetworks.com** domain.

<span id="page-38-0"></span>6. Put a check mark in the Terms and Conditions field.

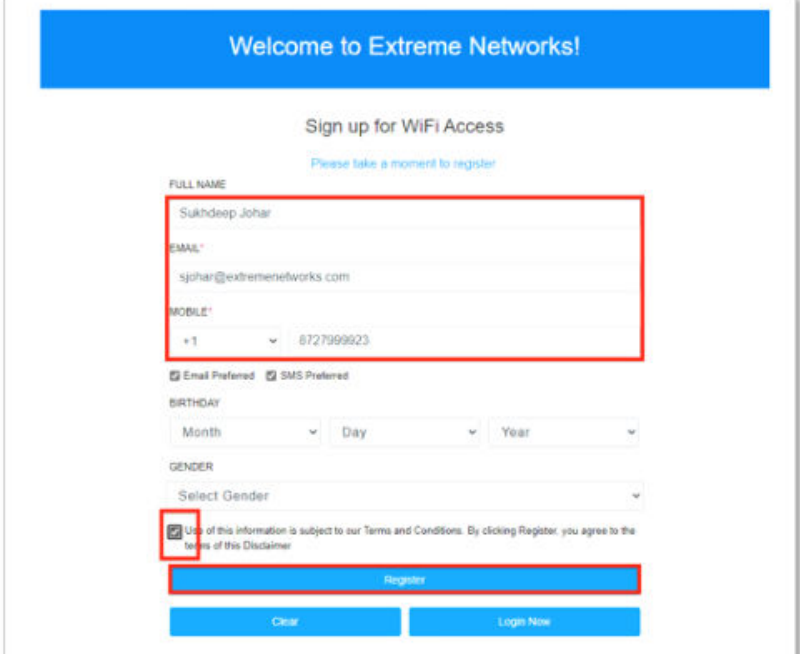

#### **Figure 1: Register Screen**

7. Select Register.

The user receives a one-time passcode by email or SMS.

- 8. Select Login Now.
- 9. In the Username field, type the email address you use to register.
- 10. In the Received Passcode field, type the OTP.

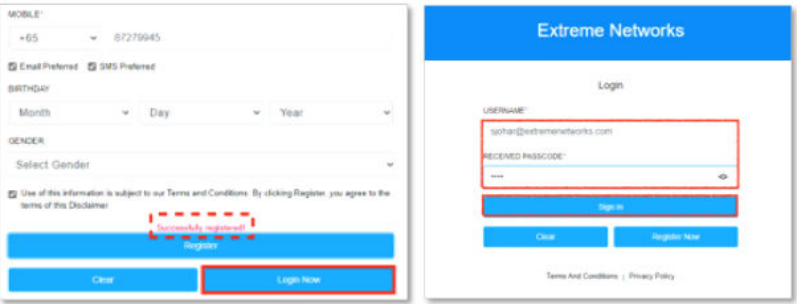

The user receives a welcome screen.

# Validating Social Media Authentication

Perform these steps to connect a wireless client to the XIQ-GuestReg SSID.

- 1. In your task bar, select the wireless connection.
- 2. Select XIQ-GuestReg.

### 3. Select Connect.

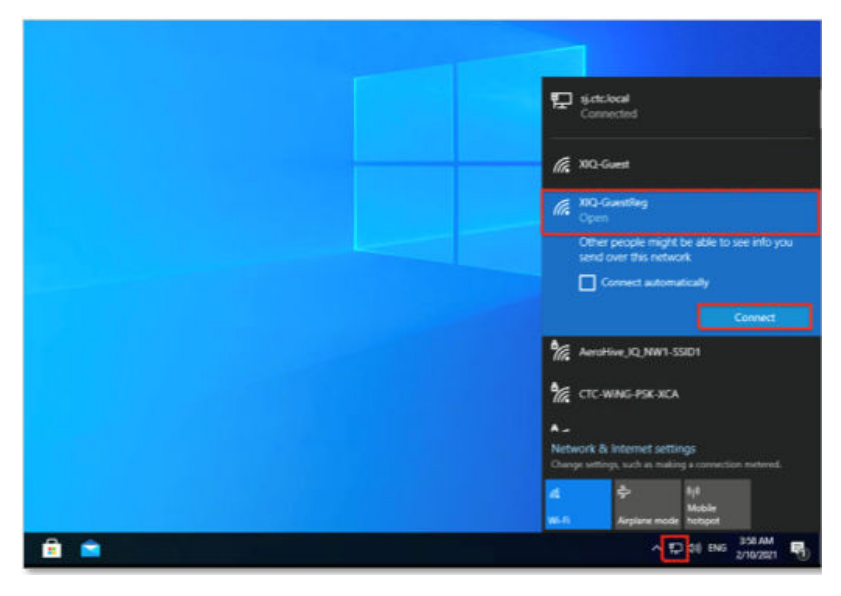

The login page displays.

- 4. Select a social media platform.
- 5. Complete all mandatory fields.
- 6. Select Register Now.

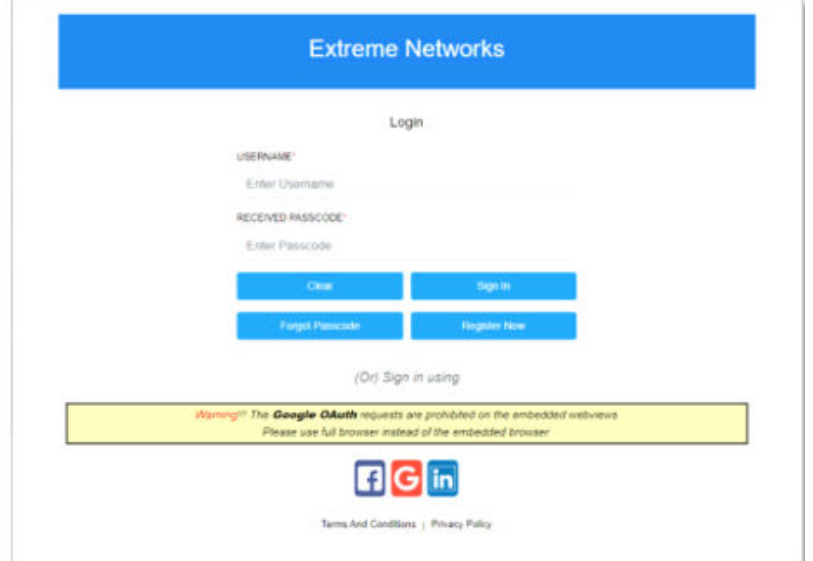

The user receives a welcome screen.

<span id="page-40-0"></span>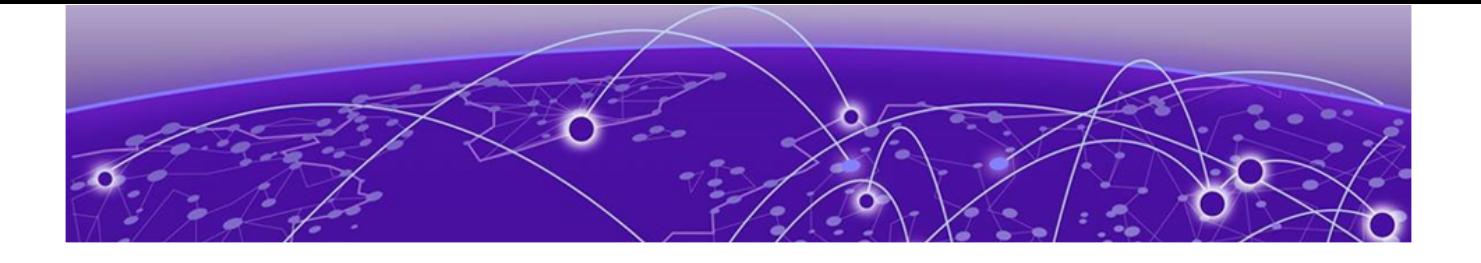

# **Guest Essentials Analytics**

Guest Essentials Dashboard Analytics on page 41 [Guest Essentials User and Device Statistics](#page-41-0) on page 42 [Create Custom Dashboards](#page-41-0) on page 42

ExtremeGuest Essentials provides guest analytics in the form of dashboard widgets that you can use for marketing and planning or to track network usage. The following are some guest analytics that Guest Essentials provides:

- Aggregated or site level analytics regarding user walk-in, time spent in various locations, and new users verses repeat visitors
- Tracking data on how users accessed the network, by email, vouchers, or social media. Which social media platform did users use to access the network. For example, Facebook, Google, LinkedIn
- Gathering data on the types of devices guest users use to onboard and the operating systems(OS) on these devices. For example Android, Windows, iOS
- Collecting user demographic information. For example, age and sex.

To monitor guest analytics, log into ExtremeGuest Essentials.

# Guest Essentials Dashboard Analytics

Perform these steps to view and monitor Guest Essentials dashboard analytics.

1. To view a summary of old and new user walk ins and user conversion statistics for users that onboarded the guest network after connecting to the network, go to Guest Essentials.

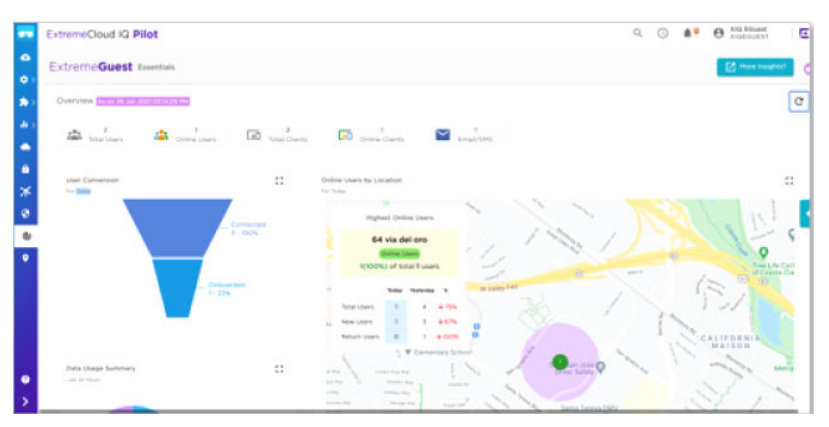

- <span id="page-41-0"></span>2. To compare how the number of users varies across 24 hours today compared to 24 hours a day earlier, select Data Usage and User Summary.
- 3. To view a summary of the various types of client devices that have been used to connect to the guest environment, select the Client Distribution widget.

The dwell time indicates the duration of time users have been spending on the guest network for the last 24 hours.

# Guest Essentials User and Device Statistics

The Users page displays details about users registered on the guest wireless network. The Users page only displays guest information if the user used email registration or social media authentication to register on the network.

If user devices are onboarded using vouchers, or by accepting terms and conditions, the Users page is not available. Only the device details are available, as seen in the Clients page.

## The Clients Page

The Clients page displays details about client devices registered on the guest wireless network.

# Create Custom Dashboards

Perform these steps to create custom dashboards.

- 1. Create and customize multiple dashboards by selecting a layout.
- 2. Add widgets from the following categories:
	- Clients
	- Users
	- Usage.

3. Select Save.

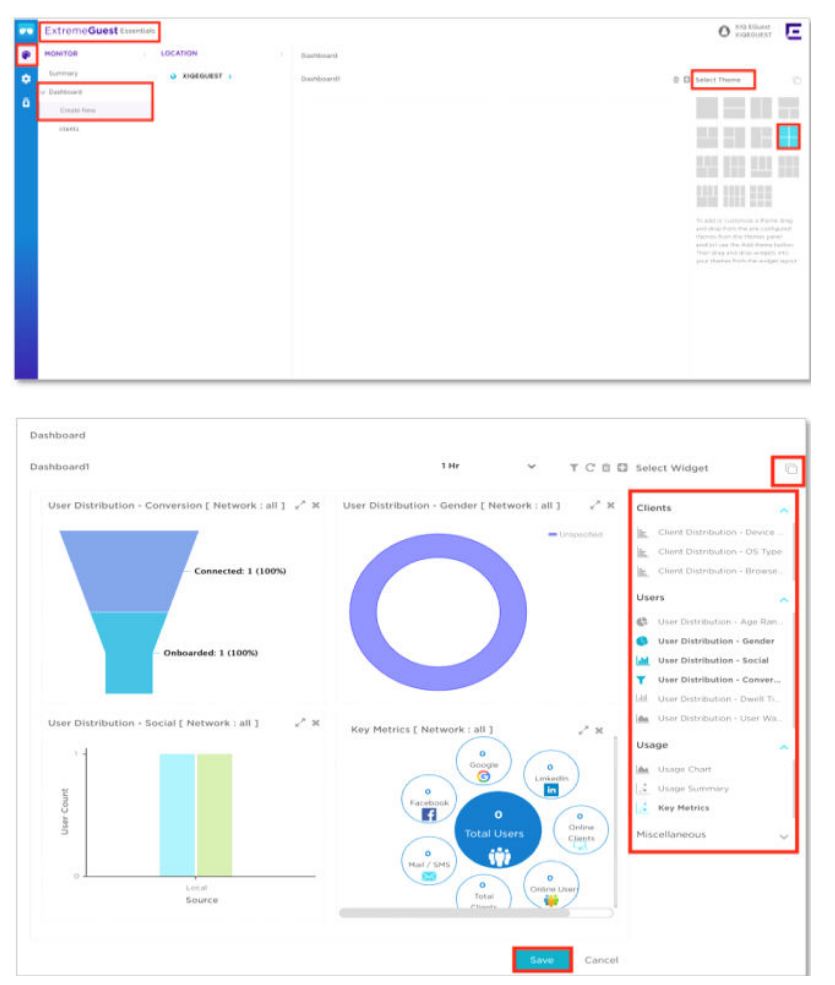

<span id="page-43-0"></span>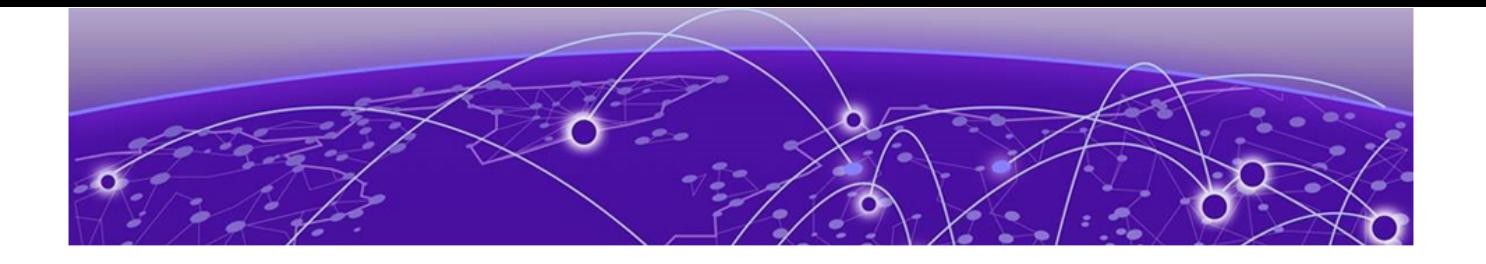

# **Troubleshooting: Fixing Error Messages**

If you are having issues, carefully review whether you have followed all the steps in the guide. You can also go to the troubleshooting section for guidance, or send an email to the TME team [\(TME@extremenetworks.com](mailto:TME@extremenetworks.com)) with as many details as you can.

This table contains troubleshooting steps for specific error messages:

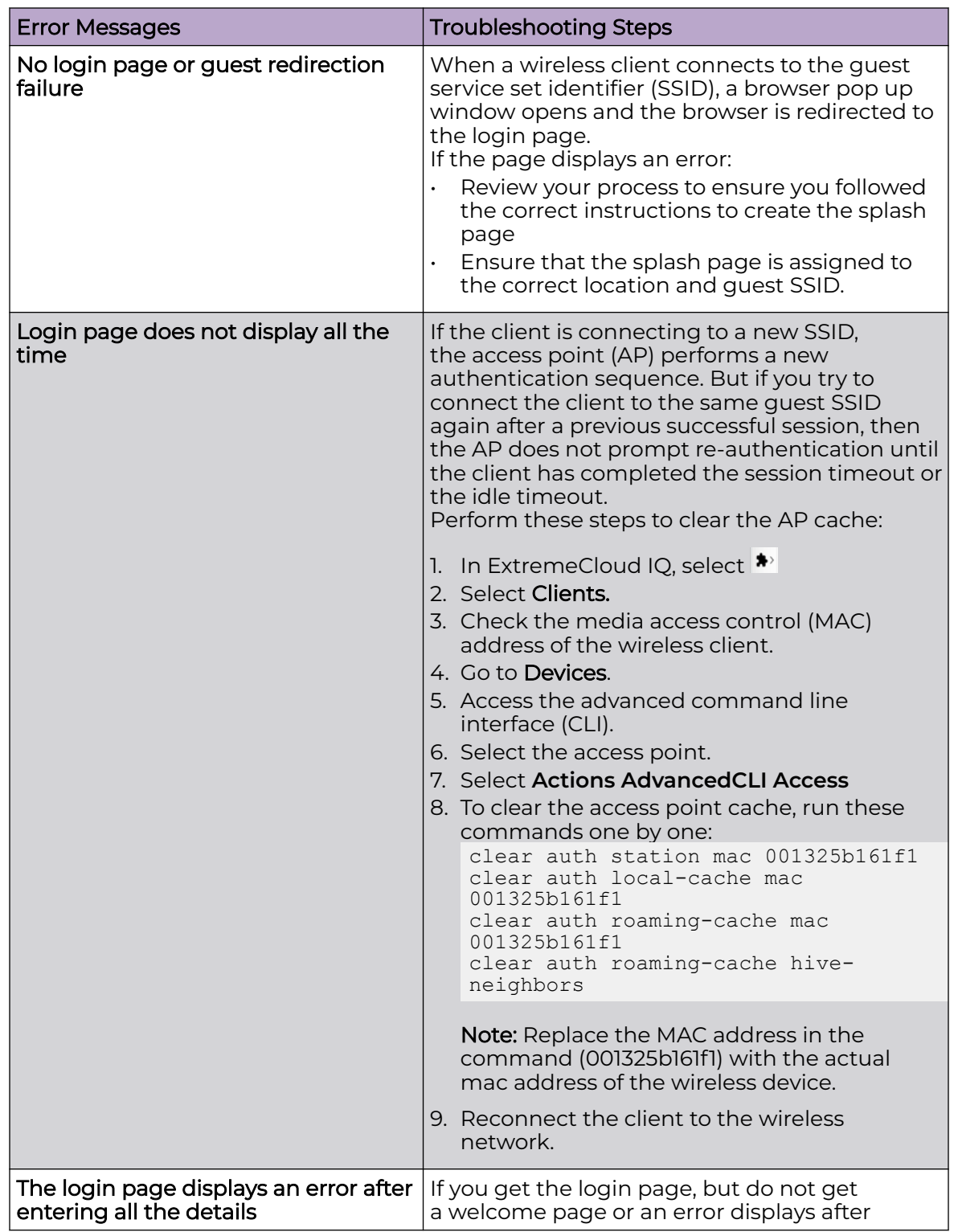

## **Table 8: Troubleshooting Table**

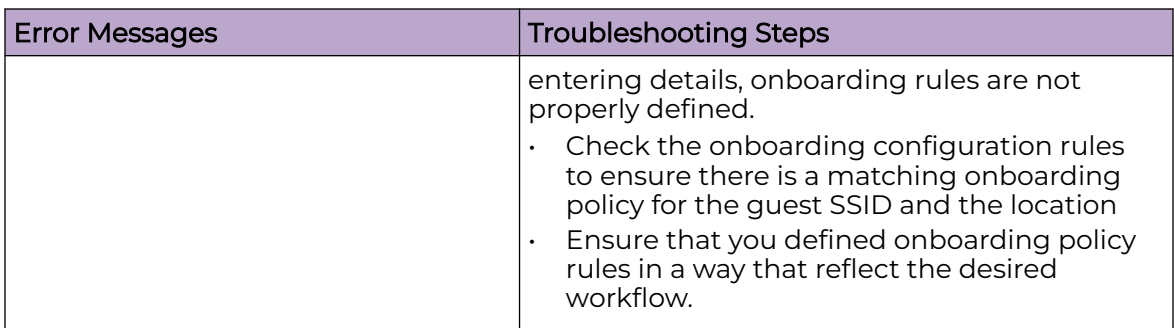

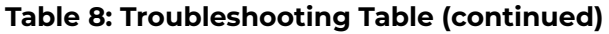

<span id="page-46-0"></span>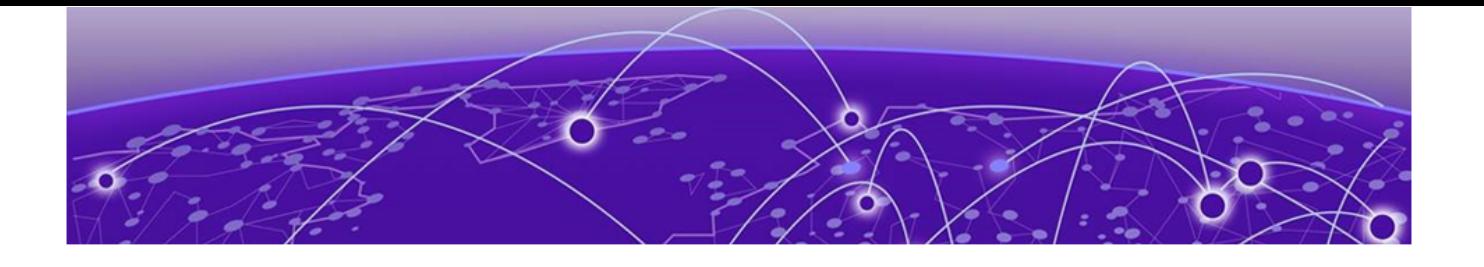

# **Guest Essentials Terms & Conditions of Use**

Extreme Networks Inc. reserves all rights to its materials and the content of the materials. No material provided by Extreme Networks Inc. to a Partner (or Customer, etc.) can be reproduced or transmitted in any form or by any means, electronic or mechanical, including photocopying and recording, or by any information storage or retrieval system, or incorporated into any other published work, except for internal use by the Partner and except as can be expressly permitted in writing by Extreme Networks Inc.

This document and the information contained herein are intended solely for informational use. Extreme Networks Inc. makes no representations or warranties of any kind, whether expressed or implied, with respect to this information and assumes no responsibility for its accuracy or completeness.

Extreme Networks Inc. hereby disclaims all liability and warranty for any information contained herein and all the material and information herein exists to be used only on an "as is" basis. More specific information can be available on request. By your review and/or use of the information contained herein, you expressly release Extreme from any and all liability related in any way to this information. A copy of the text of this section is an uncontrolled copy, and can lack important information or contain factual errors. All information herein is Copyright ©Extreme Networks, Inc. All rights reserved. All information contain in this document is subject to change without notice.

For more information see: [https://www.extremenetworks.com/about-extreme](https://www.extremenetworks.com/about-extreme-networks/company/legal/terms-of-use)[networks/company/legal/terms-of-use](https://www.extremenetworks.com/about-extreme-networks/company/legal/terms-of-use)